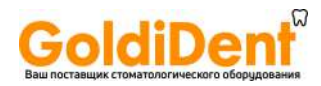

# **RVG 5200 и RVG 6200**

# **Руководство пользователя и инструкция по установке**

www.goldident.ru

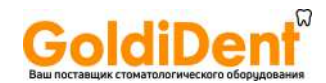

# **Уведомление**

В руководстве пользователя и инструкции по установке радиовизиографов RVG 5200 и RVG 6200 содержится информация о данных устройствах, а также об их установке и использовании. Для эффективной работы с системой рекомендуется ознакомиться с данным руководством.

RVG 5200 и RVG 6200 предназначены для получения снимков зубо-челюстно-лицевой области по направлению специалистов в области здравоохранения.

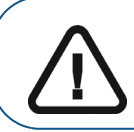

**Важно! Рекомендуем ознакомиться с** *руководством пользователя по технике безопасности, стандартами и техническими характеристиками (SM847\_ru) RVG 5200 и RVG 6200* **перед эксплуатацией RVG 5200 и RVG 6200.**

Информация этого руководства может быть изменена без предварительного уведомления, обоснования или предупреждения пользователей.

Никакая часть данного руководства не может воспроизводиться без предварительного явно выраженного разрешения компании Carestream Health, Inc.

Федеральное законодательство США ограничивает свободную продажу данного устройства и допускает его продажу только дипломированным врачам и медицинским учреждениям.

Первоначальным языком данного документа является английский язык.

Название руководства: *руководство пользователя и инструкция по установке RVG 5200 и RVG 6200*. Код документа: SM846\_ru

Номер версии: 03 Дата печати: 2015-07

Товарные знаки и логотипы, используемые в этом руководстве, защищены авторским правом.

Bonjour является товарным знаком компании Apple Inc., зарегистрированным в США и других странах.

RVG 5200 и RVG 6200 соответствуют требованиям директивы 93/42/EEC относительно медицинского оборудования.

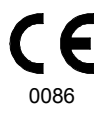

www.goldident.ru

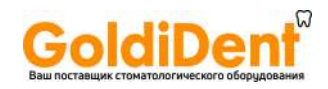

# **Содержание**

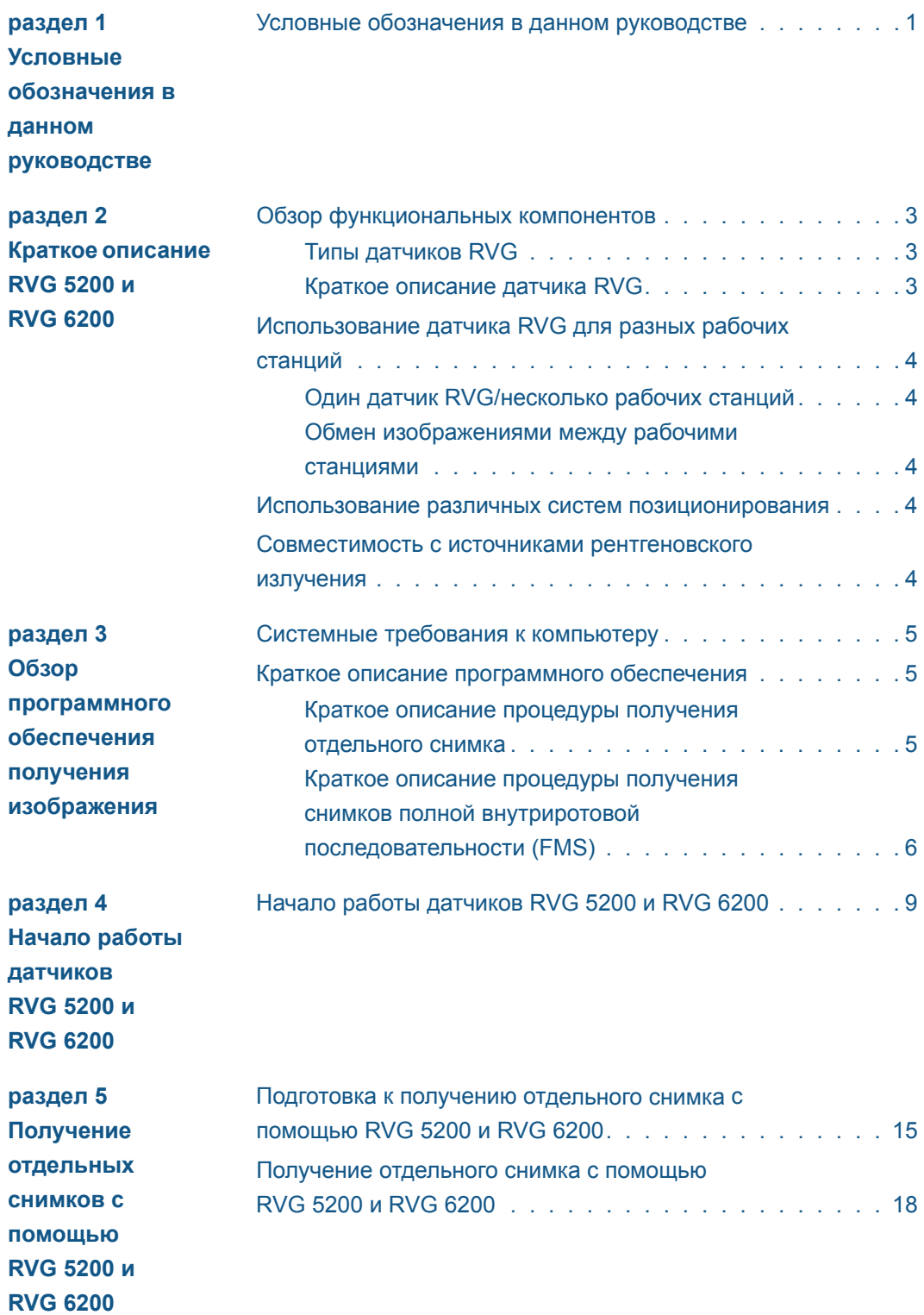

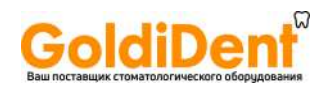

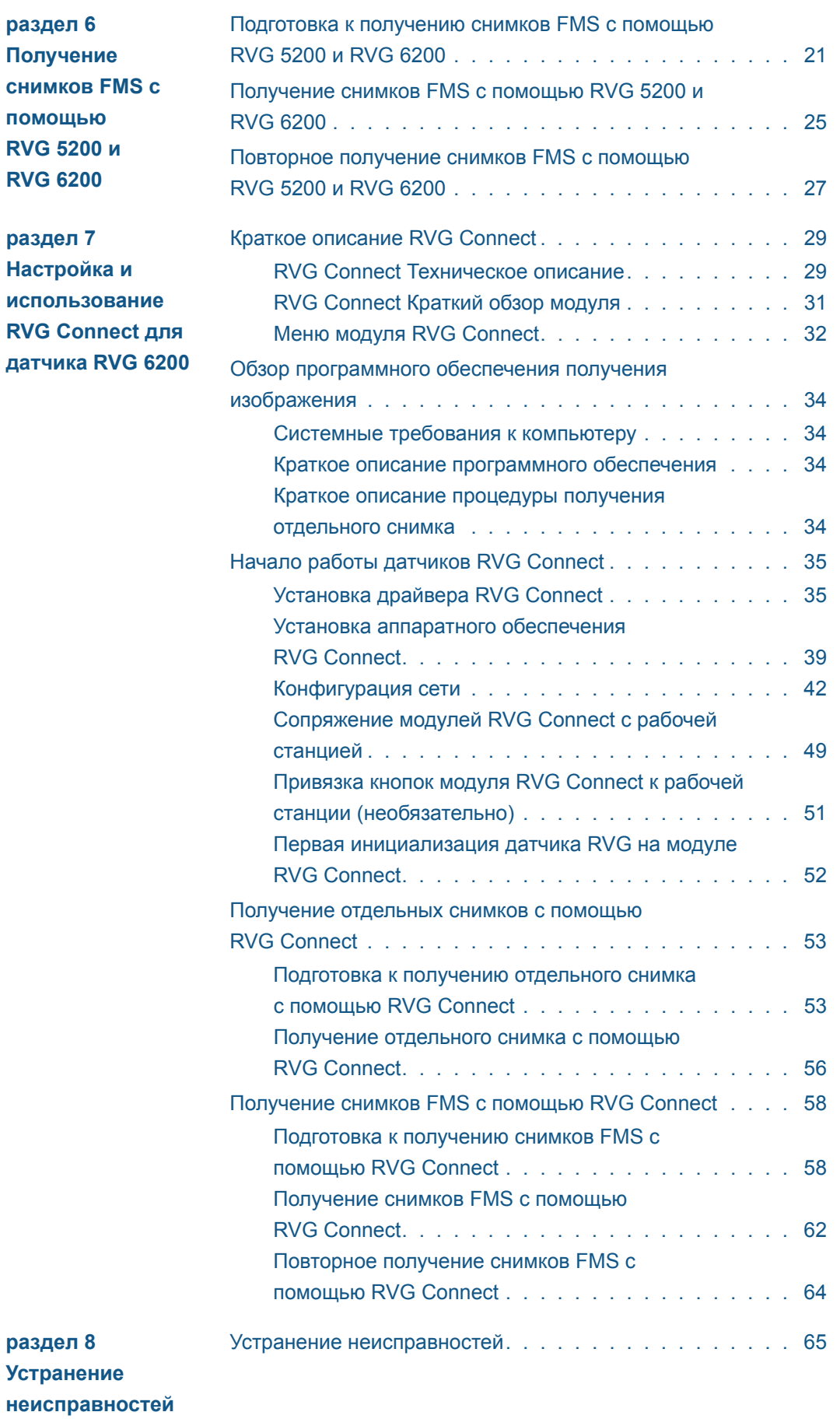

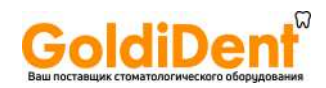

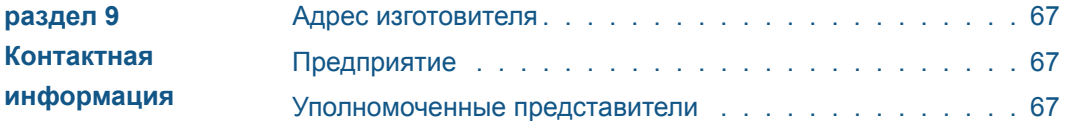

# www.goldident.ru

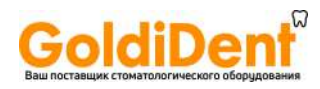

# www.goldident.ru

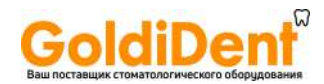

# <span id="page-6-0"></span>**Условные обозначения в данном руководстве**

## <span id="page-6-1"></span>**Условные обозначения в данном руководстве**

Следующие специальные сообщения подчеркивают информацию или указывают на потенциальную опасность для людей или оборудования.

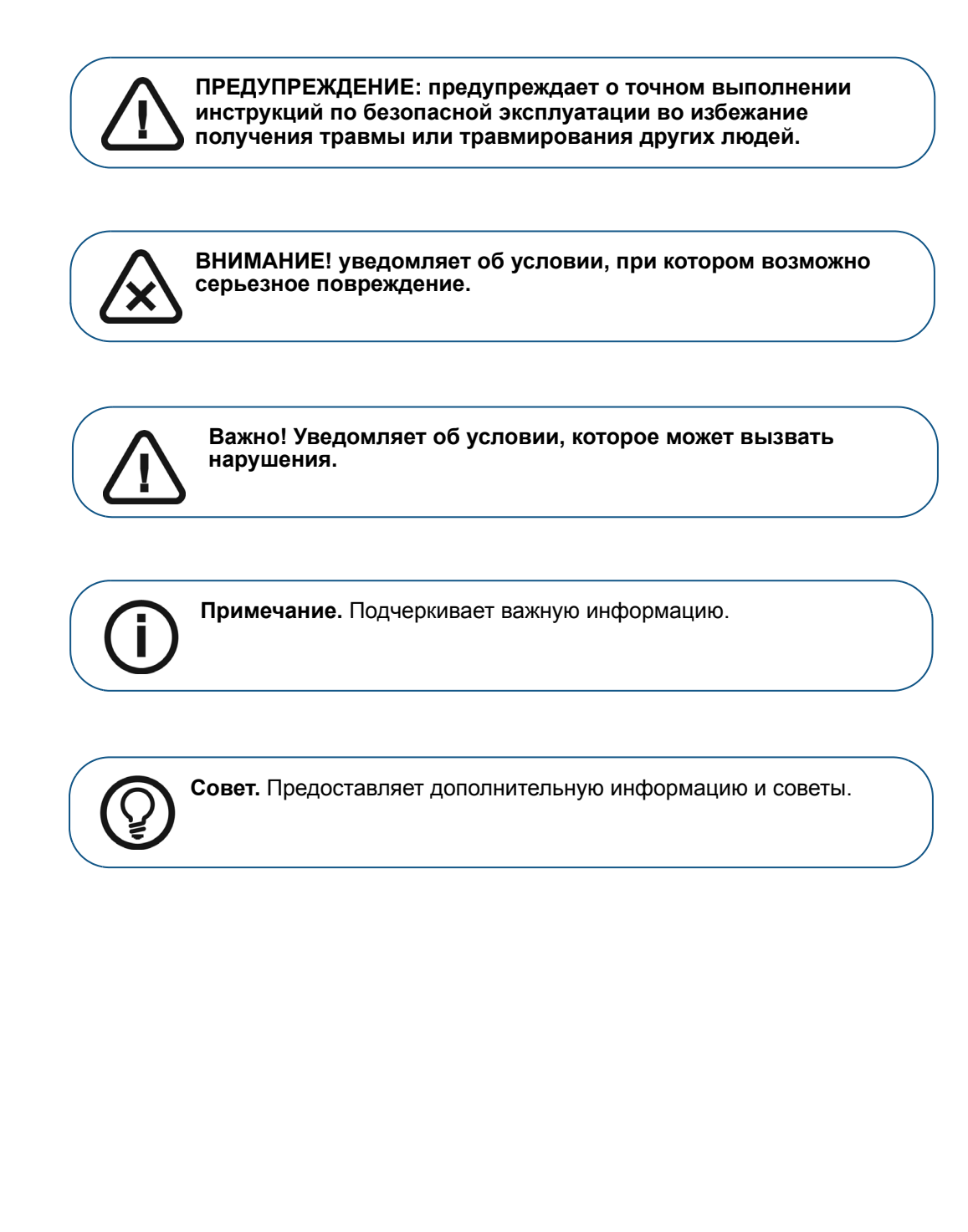

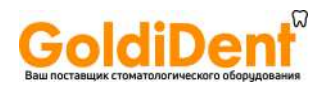

2 Раздел 1 Условные обозначения в данном руководстве

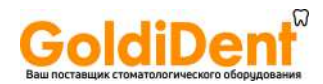

# <span id="page-8-0"></span>**Краткое описание RVG 5200 и RVG 6200**

# <span id="page-8-1"></span>**Обзор функциональных компонентов**

### <span id="page-8-4"></span><span id="page-8-2"></span>**Типы датчиков RVG**

Датчик RVG является радиочувствительным. Активная поверхность датчика RVG — плоская поверхность с нанесенными цифрами 1 или 2, обозначающими размер датчика.

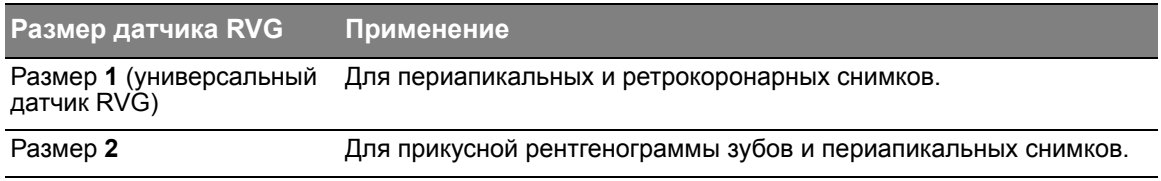

Нечувствительная к рентгеновскому излучению поверхность датчика имеет закругленную форму и кабельное подсоединение.

### <span id="page-8-3"></span>**Краткое описание датчика RVG**

#### **Рисунок 1 Датчик RVG**

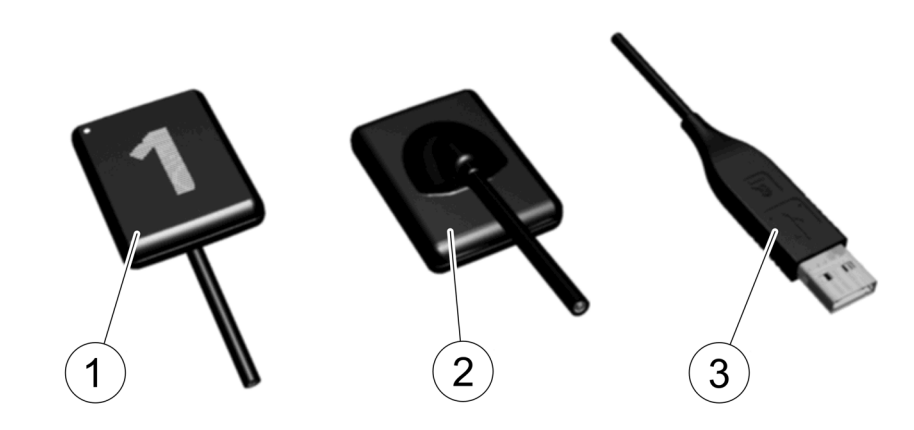

Активная поверхность датчика RVG.  $\bigcap$ 

Нечувствительная к рентгеновскому излучению поверхность датчика RVG.  $\binom{2}{}$ 

Разъем USB 2.0.

 $\binom{3}{}$ 

**Примечание.** Для RVG Connect используется специальный датчик RVG 6200 с магнитным коннектором USB 2.0 (см. «Краткое описание [RVG Connect»](#page-34-3) на стр. 29).

# www.goldident.ru

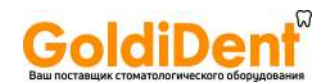

# <span id="page-9-0"></span>**Использование датчика RVG для разных рабочих станций**

## <span id="page-9-1"></span>**Один датчик RVG/несколько рабочих станций**

С целью обеспечения доступа для нескольких медицинских работников на основе договоренности можно использовать один датчик RVG для нескольких рабочих станций.

На каждой из рабочих станций должно быть установлено Dental Imaging Software Carestream и соответствующие драйверы.

Чтобы использовать один датчик RVG с несколькими рабочими станциями, переносите его от станции к станции. Датчик RVG автоматически распознается и начинает работать сразу после его подключения к порту USB 2.0, который подсоединен напрямую к материнской плате (обычно расположен на **задней панели** рабочей станции).

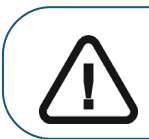

**Важно! Чтобы качество изображений было максимальным, необходимо подключить датчик RVG к порту USB 2.0, подсоединенному непосредственно к материнской плате (обычно расположен на ЗАДНЕЙ ПАНЕЛИ рабочей станции).**

#### <span id="page-9-2"></span>**Обмен изображениями между рабочими станциями**

Для обмена снимками между рабочими станциями можно объединить эти станции в сеть без необходимости изменения конфигурации, описанной выше.

У Dental Imaging Software Carestream должен быть доступ к общей базе данных на той же самой или на удаленной рабочей станции.

Можно распечатать снимки либо с помощью принтера, подключенного к каждой рабочей станции, либо с помощью общего сетевого принтера.

## <span id="page-9-3"></span>**Использование различных систем позиционирования**

При размещении датчика RVG в ротовой полости применяются те же самые правила, что и в классической рентгенологии. Для расположения датчика во рту можно использовать различные системы.

К каждому из датчиков RVG прилагается начальный комплект.

#### <span id="page-9-4"></span>**Совместимость с источниками рентгеновского излучения**

Датчик RVG совместим со всеми источниками рентгеновского излучения, которые отвечают современным стандартам интраоральной рентгенографии. Мы рекомендуем использовать высокочастотный источник рентгеновского излучения. Источник рентгеновского излучения должен работать при напряжении 60–70 кВ. Источники компании Carestream соответствуют этим требованиям.

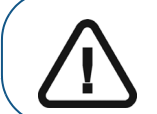

**Важно! Датчик RVG НЕСОВМЕСТИМ с источниками рентгеновского излучения с электрическим напряжением МЕНЕЕ 60 кВ.**

4 Раздел 2 Краткое описание RVG 5200 и RVG 6200

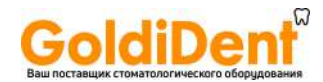

# **Обзор программного обеспечения получения изображения**

## <span id="page-10-0"></span>**Системные требования к компьютеру**

Минимальные требования к компьютерной системе для радиовизиографов RVG 5200 и RVG 6200 указаны в *руководстве пользователя по технике безопасности, стандартах и технических спецификациях RVG 5200 и RVG 6200 (SM847\_ru).* При необходимости следует обновить конфигурацию компьютерной системы.

## <span id="page-10-1"></span>**Краткое описание программного обеспечения**

RVG 5200 и RVG 6200 работают с Dental Imaging Software Carestream. С их помощью можно получать:

- отдельные снимки;
- полную внутриротовую последовательность (FMS Full Mouth Series).

#### <span id="page-10-3"></span><span id="page-10-2"></span>**Краткое описание процедуры получения отдельного снимка**

С помощью Dental Imaging Software Carestream можно получать отдельные изображения.

#### **Рисунок 2 Dental Imaging Software Carestream с одним активным подключенным датчиком RVG**

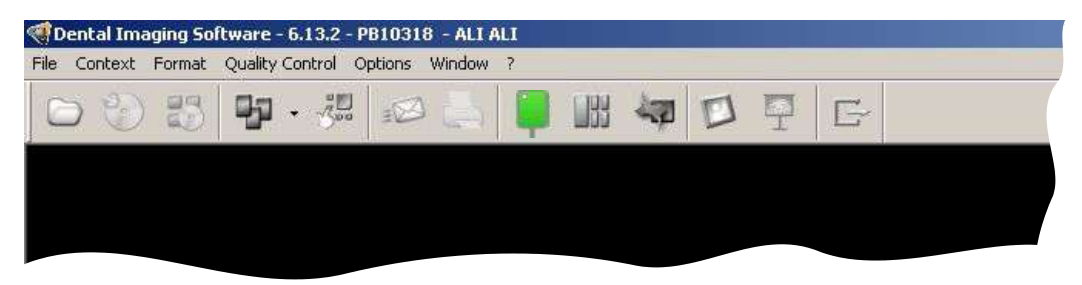

Dental Imaging Software Carestream может отображать до трех подключенных к рабочей станции датчиков RVG.

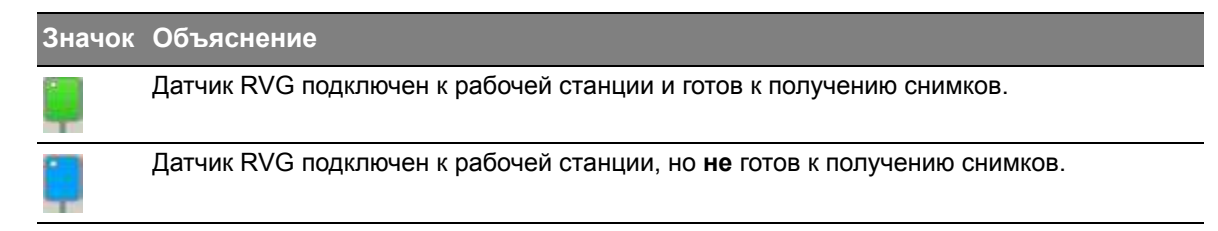

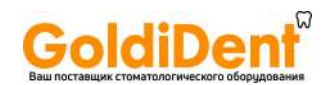

### <span id="page-11-0"></span>**Краткое описание процедуры получения снимков полной внутриротовой последовательности (FMS)**

#### Нажмите **В в окне Imaging Window** для получения доступа к интерфейсу RVG FMS **Acquisition**.

Полная внутриротовая последовательность (FMS — Full Mouth Series) — это статическое представление ротовой полости пациента с помощью серии интраоральных снимков. Снимки располагаются в неподвижных пронумерованных рамках.

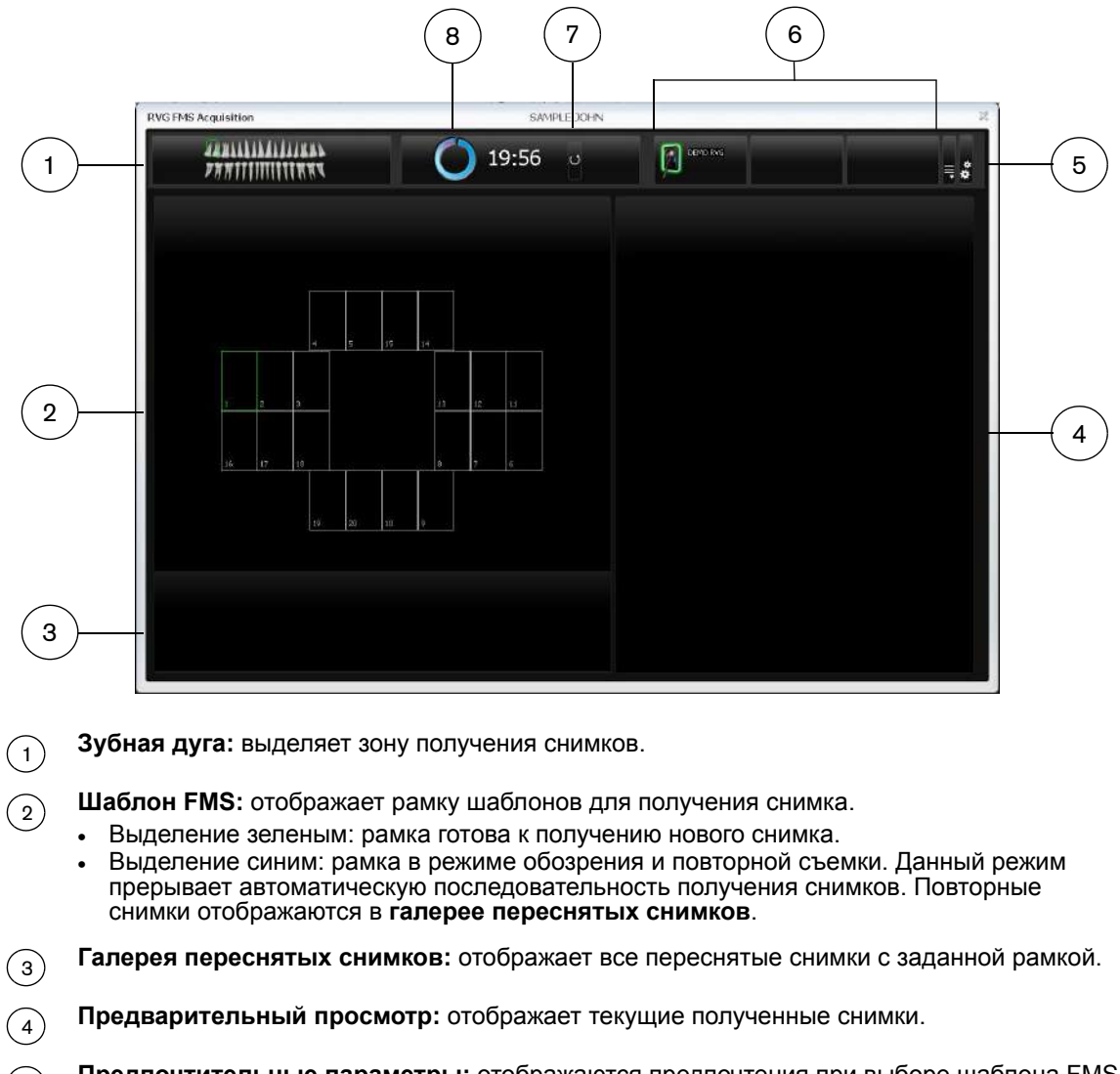

#### **Рисунок 3 Главная страница интерфейса RVG FMS Acquisition**

- **Предпочтительные параметры:** отображаются предпочтения при выборе шаблона FMS (см. «[Предпочтительные](#page-12-0) параметры FMS» на стр. 7).  $(5)$
- **Доступные датчики RVG:** отображает не более трех датчиков RVG с их именами. • **Зеленый:** датчик RVG подключен к рабочей станции и готов к получению снимков. • **Синий:** датчик RVG подключен к рабочей станции, но **не** готов к получению снимков.  $(6)$
- **Обновить:** перезапускает таймер.  $(7)$
- **Таймер:** отображает таймер для получения снимка. 8

6 Раздел 3 Обзор программного обеспечения получения изображения

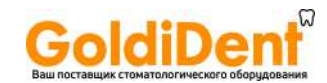

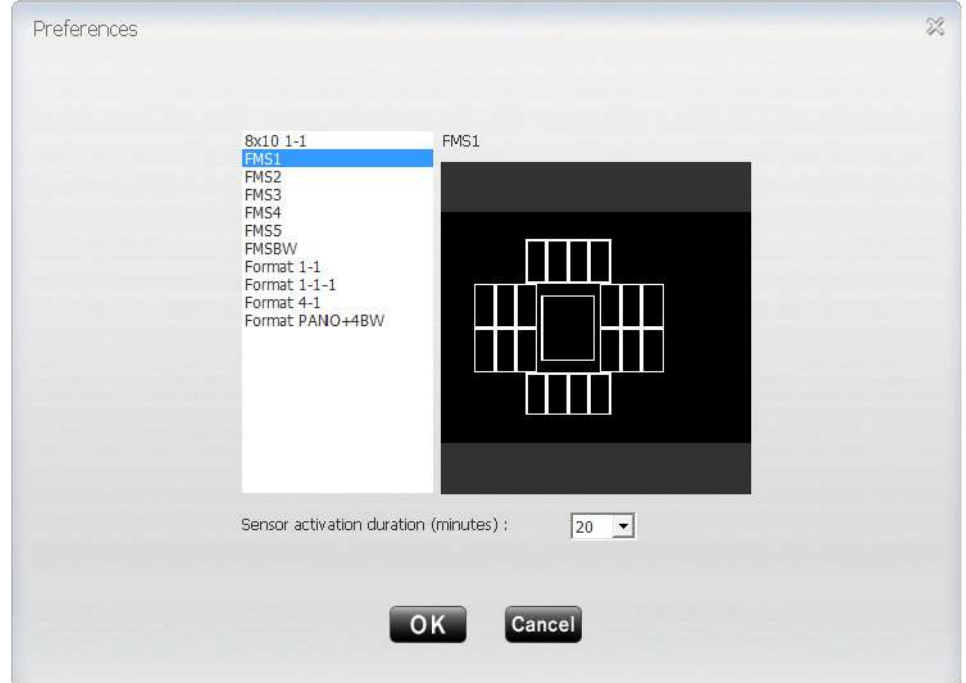

#### <span id="page-12-0"></span>**Рисунок 4 Предпочтительные параметры FMS**

В **предпочтительных параметрах** можно выбрать следующее.

**Шаблоны FMS** Выбор параметров FMS шаблонов при получении снимка. Можно изменять существующие шаблоны и создавать новые (см. *интерактивную справку Dental Imaging Software Carestream*).

**Продолжительность** В RVG 5200 и RVG 6200 не применяется. **активации датчика (минуты)**

Вы можете задать свои предпочтительные параметры до начала получения снимков.

Если попытаться изменить шаблон FMS после завершения получения снимков, появится предупреждение о том, что вы можете потерять некоторые из снимков.

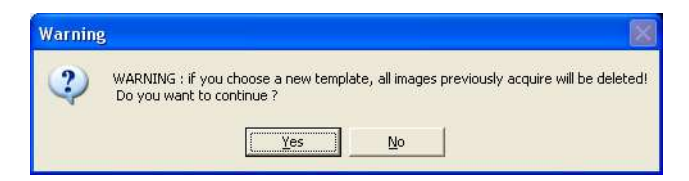

# www.goldident.ru

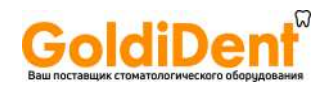

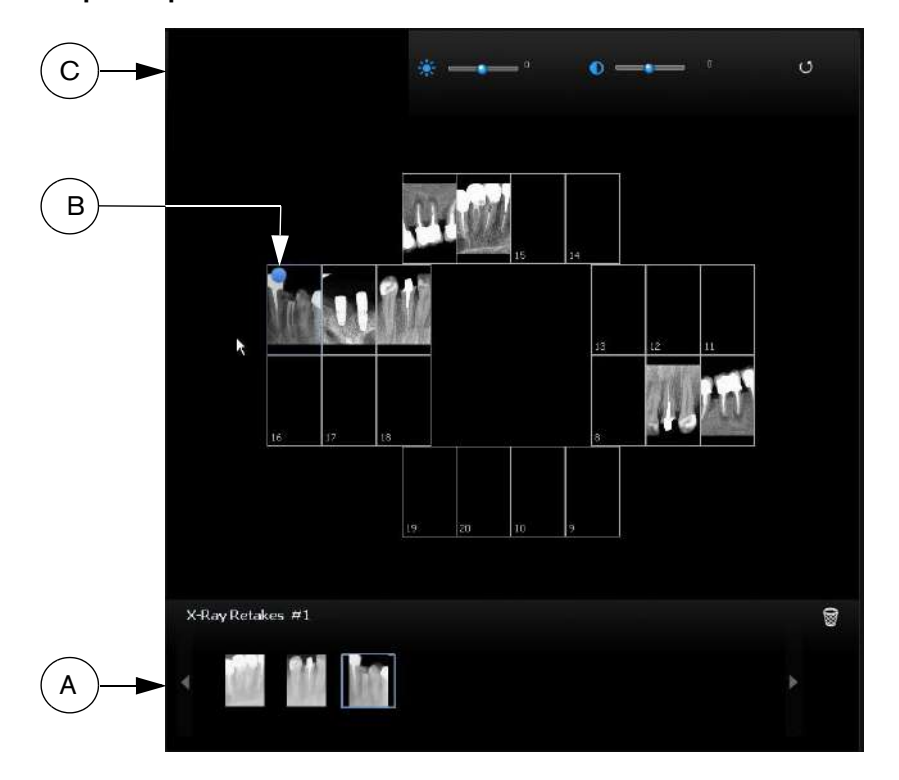

#### **Рисунок 5 Галерея переснятых снимков FMS**

<sup>А)</sup> представляет собой галерею переснятых снимков FMS и отображает **только** снимки,

полученные для выделенной синим цветом рамки в шаблоне FMS  $^{\rm (B)}$ . Синий кружок в углу

рамки FMS  $\left(\mathsf{B}\right)$  обозначает, что в данной рамке имеются переснятые изображения. Снимки сохраняются автоматически, если только вы не выбрали и не удалили их.

 $\mathbb{C}\mathbb{\rangle}$  — панель инструментов FMS для оптимизации снимка, применимая как к одной выбранной рамке (выделенной синим цветом), так и к целому шаблону FMS.

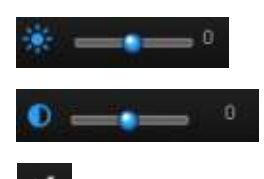

**Увеличение яркости:** оптимизирует яркость полученного снимка.

**Усиление контраста:** оптимизирует контраст полученного снимка.

**Обновить:** восстанавливает первоначальное состояние текущего снимка.

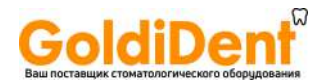

<span id="page-14-0"></span>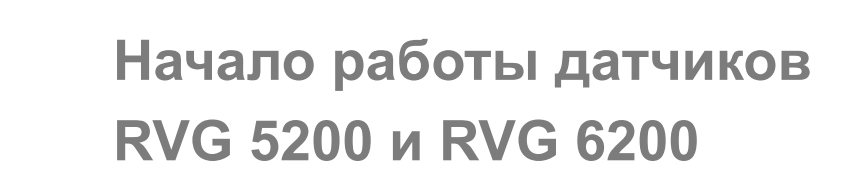

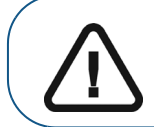

**Важно! НЕ подключайте датчик RVG до установки драйверов.**

# <span id="page-14-1"></span>**Начало работы датчиков RVG 5200 и RVG 6200**

- 1. Вставьте диск DVD-ROM (1/2) с Dental Imaging Software Carestream в привод DVD-ROM и установите ПО (см. документацию Dental Imaging Software Carestream).
- 2. Вставьте диск DVD-ROM (2/2) с драйверами в привод DVD-ROM.

Появится **диалоговое окно выбора языка** установки.

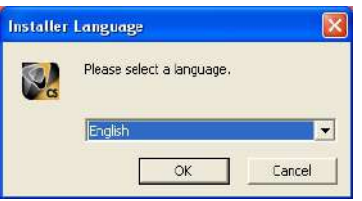

3. Выберите язык установки и щелкните **OK**.

Отобразится диалоговое окно **Вас приветствует мастер установки драйверов**.

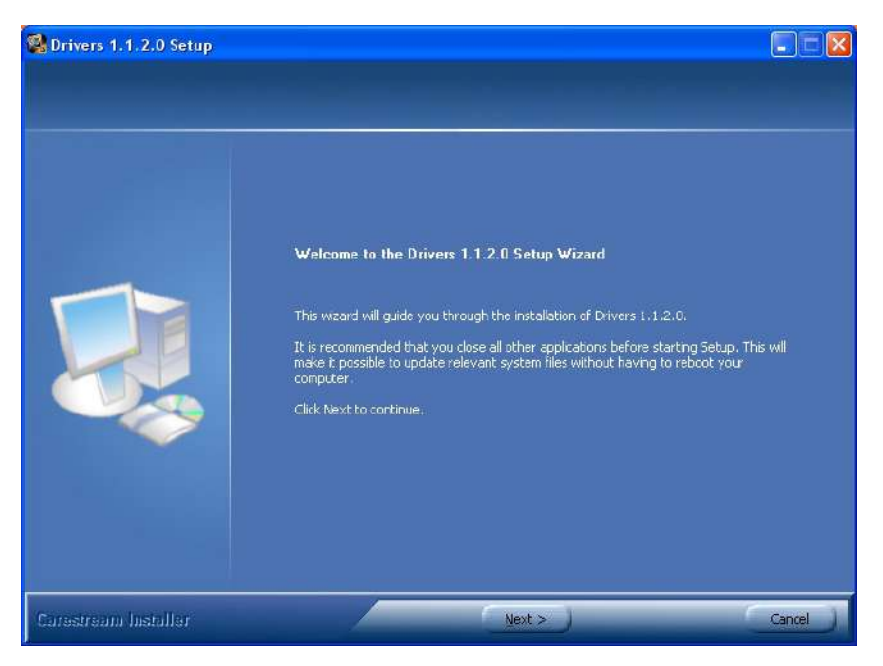

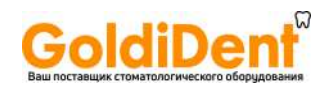

#### 4. Нажмите **Далее**.

Появится диалоговое окно **Выбор компонентов**.

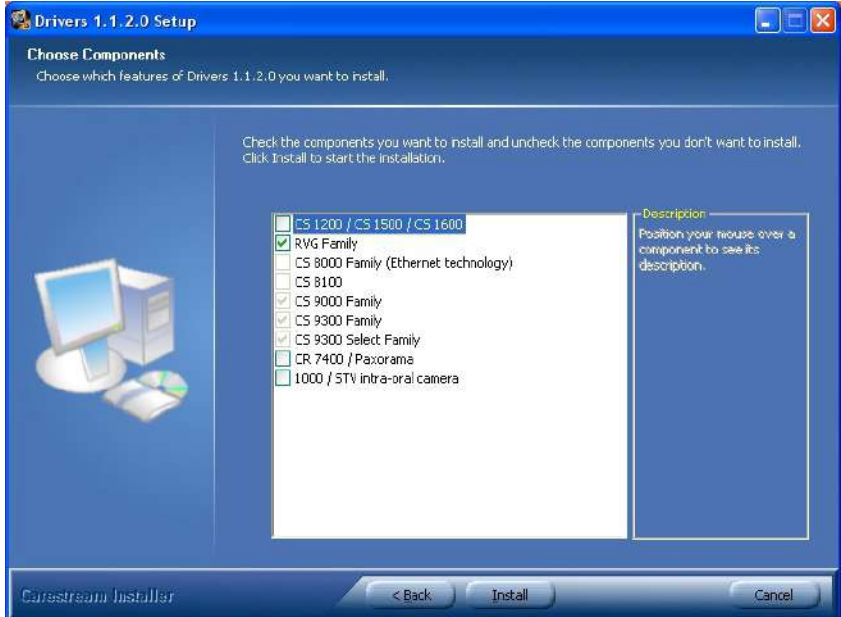

5. Выберите **Семейство датчиков RVG** и нажмите кнопку **Установить**.

Отобразится диалоговое окно **Добро пожаловать в окно установки драйверов датчика RVG**.

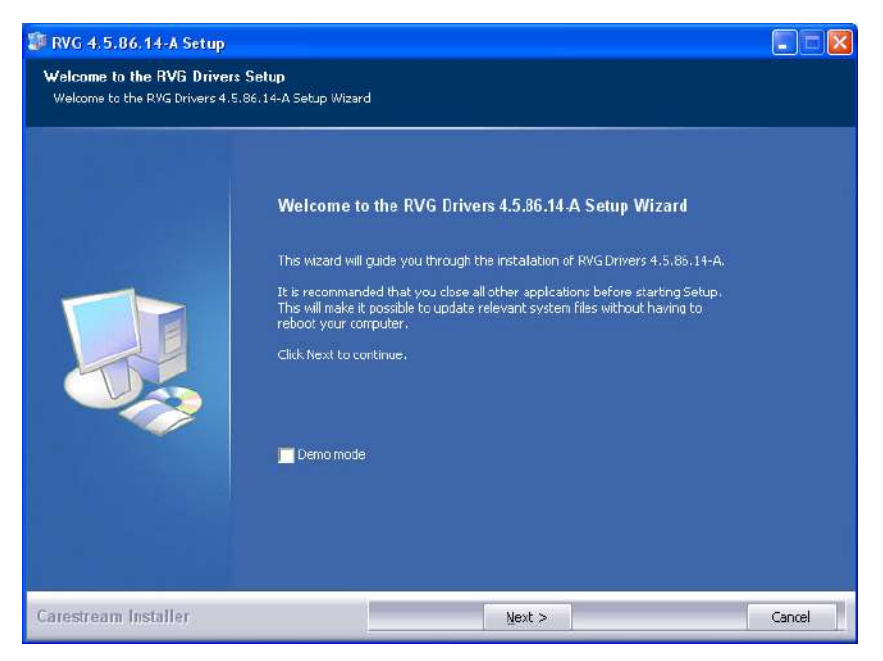

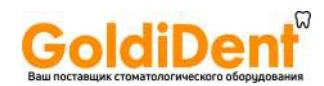

#### 6. Нажмите **Далее**.

Появится диалоговое окно **Выбор компонентов**.

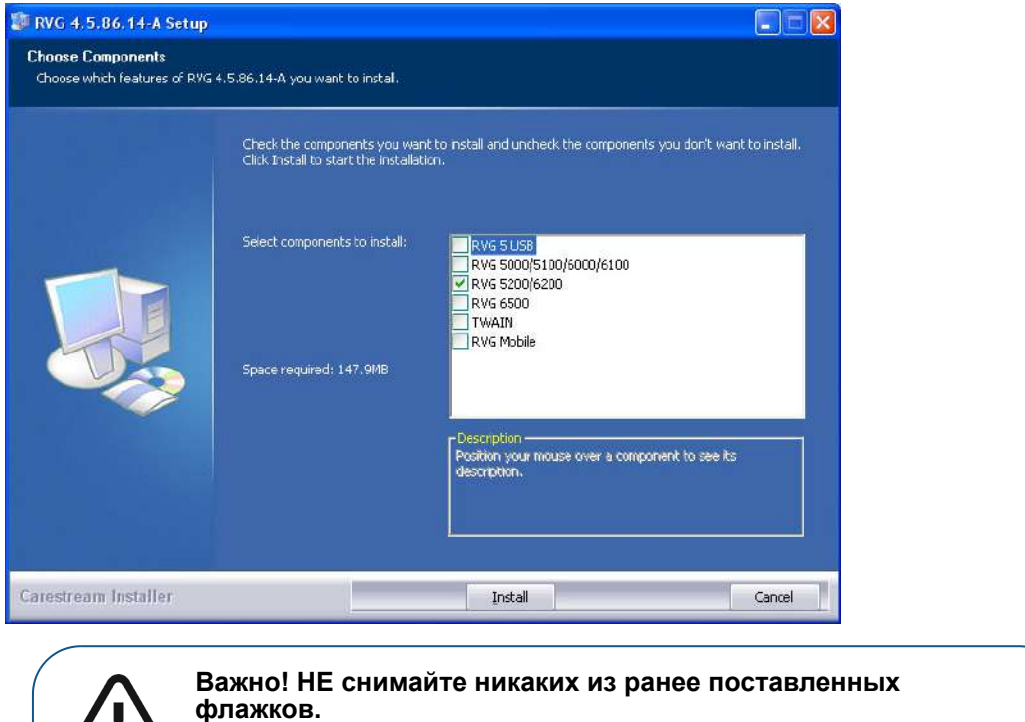

7. Выберите **Семейство датчиков RVG** и нажмите кнопку **Установить**.

На дисплее появится диалоговое окно **Установка**.

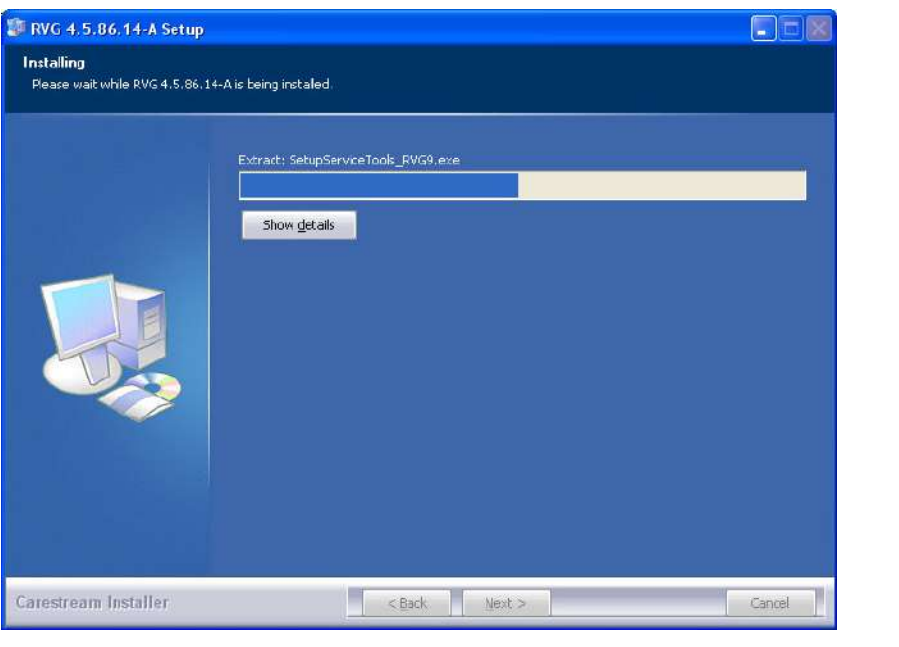

**Примечание.** Если на рабочей станции установлена ОС Microsoft Windows XP, на экране появится предупреждение. Нажмите кнопку **Продолжить**.

Руководство пользователя и инструкция по установке датчиков RVG 5200 и RVG 6200 (SM846\_ru)\_Вып. 03 11

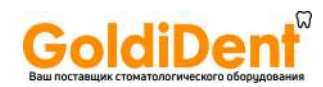

После завершения установки на дисплее появится диалоговое окно **Мастер установки датчика RVG завершает работу**.

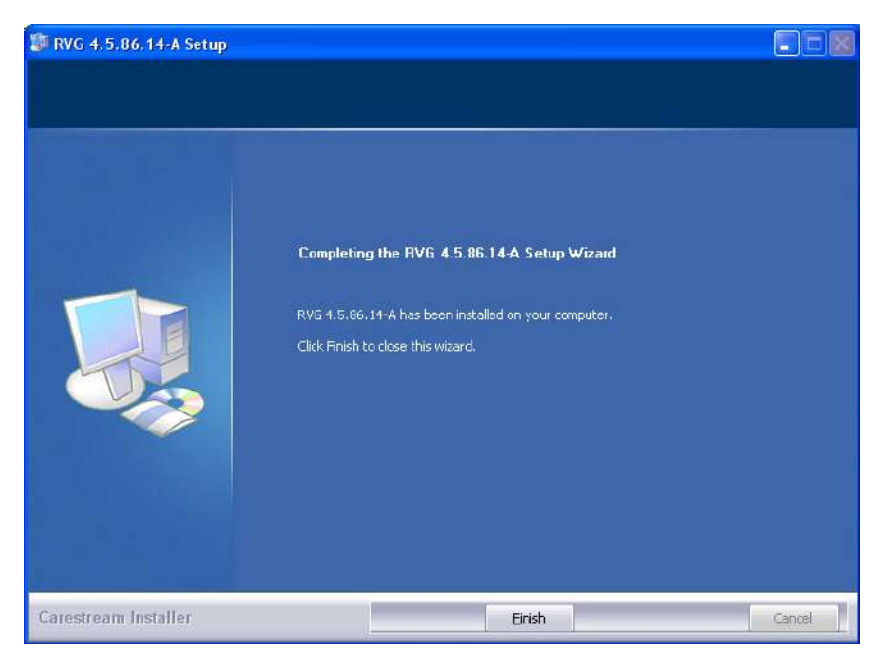

8. Нажмите **Перезагрузить**, а затем — **Готово**.

Компьютер выключится и перезагрузится.

9. Подключите датчик RVG к порту USB 2.0, который подсоединен непосредственно к материнской плате (обычно расположен на **задней панели** рабочей станции).

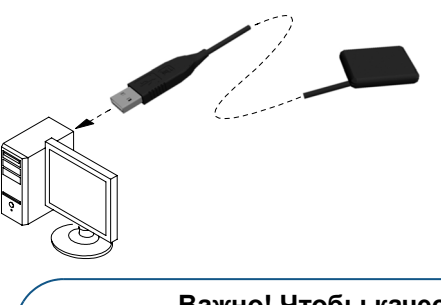

**Важно! Чтобы качество изображений было максимальным, необходимо подключить датчик RVG к порту USB 2.0, подсоединенному непосредственно к материнской плате (обычно расположен на ЗАДНЕЙ ПАНЕЛИ рабочей станции).**

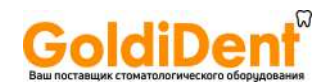

Появится диалоговое окно **Мастер установки нового оборудования**.

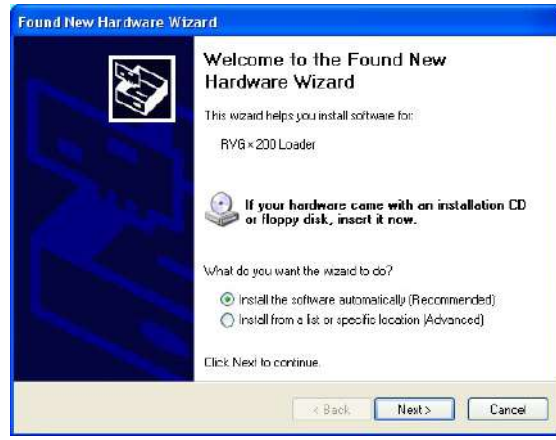

- 10. Нажмите **Установить программное обеспечение автоматически (рекомендуется)**, а затем — **Далее**.
- 11. Проверьте датчик RVG, запустив процедуру постинсталляции.

Это действие необязательно.

**Нажмите** высковые на рабочем столе, чтобы запустить средства обслуживания **RVG 5200/6200 Service Tools**.

Отобразится главная страница **Service Tools** (Сервисные утилиты).

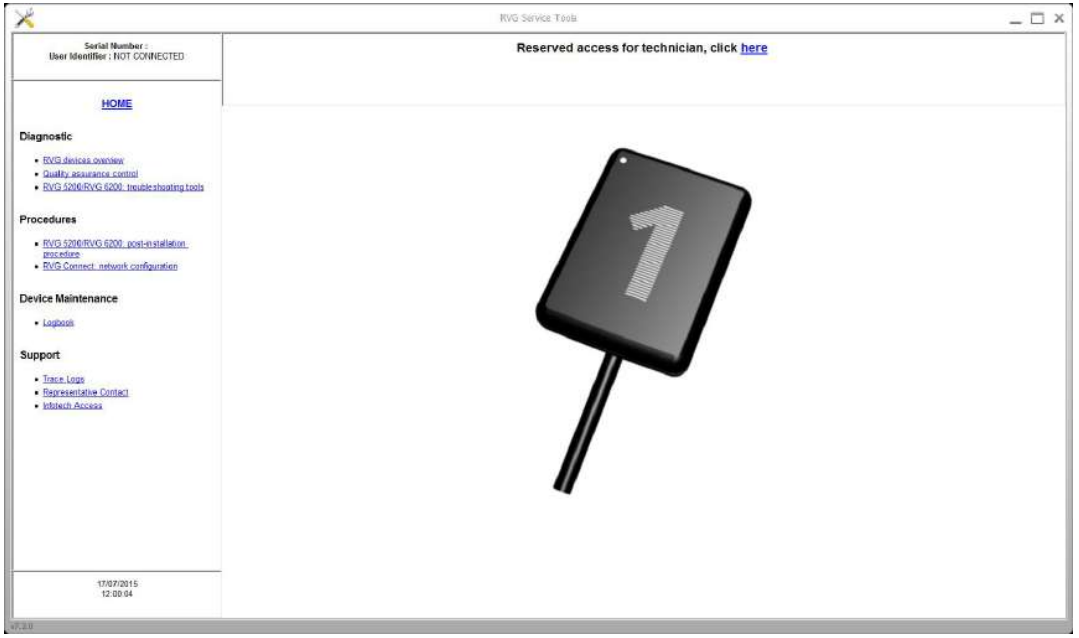

Нажмите **Post Installation Procedure** (Пост-инсталяционная процедура), а затем следуйте инструкциям на экране.

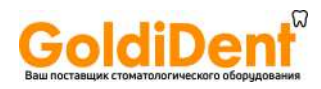

14 Раздел 4 Начало работы датчиков RVG 5200 и RVG 6200

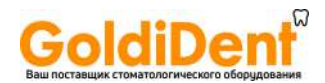

# <span id="page-20-0"></span>**Получение отдельных снимков с**

# **помощью RVG 5200 и RVG 6200**

## <span id="page-20-1"></span>**Подготовка к получению отдельного снимка с помощью RVG 5200 и RVG 6200**

Для подготовки к получению отдельного снимка с помощью RVG 5200 и RVG 6200 выполните следующие действия.

- 1. Выберите размер датчика RVG (см. «Типы [датчиков](#page-8-4) RVG» на стр. 3).
- 2. Подключите датчик RVG к порту USB 2.0, который подсоединен непосредственно к материнской плате (обычно расположен на **задней панели** рабочей станции).

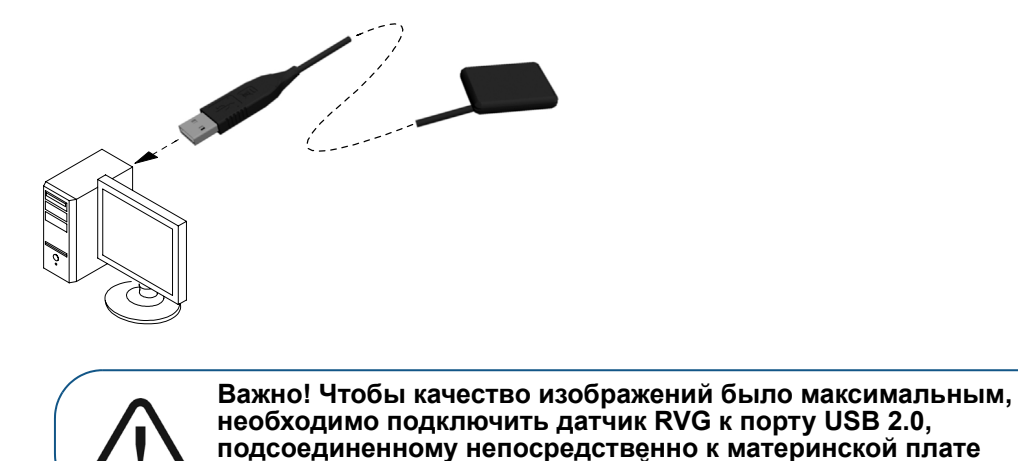

**(обычно расположен на ЗАДНЕЙ ПАНЕЛИ рабочей станции).**

3. Откройте окно **Imaging Window** из файла пациента.

На панели инструментов **Imaging Window** отобразится значок **-** , указывая на то, что датчик RVG подключен к рабочей станции и готов к получению снимка (см. «[Краткое](#page-10-3) описание процедуры получения [отдельного](#page-10-3) снимка» на стр. 5).

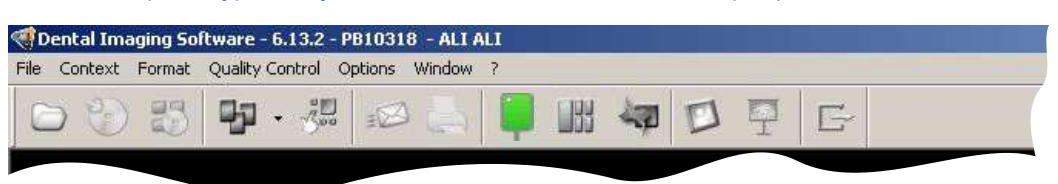

4. Выберите необходимое позиционирующее устройство для интересующей области и размера датчика.

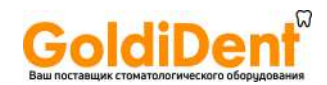

5. Наденьте на датчик RVG одноразовый гигиенический чехол, специально созданный под конкретный размер датчика.

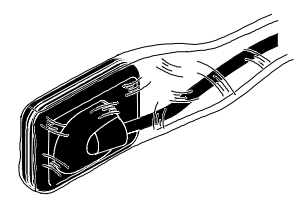

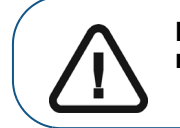

**Важно! Во избежание перекрестного заражения для каждого нового пациента используйте НОВЫЙ гигиенический чехол.**

6. Поместите датчик RVG с надетым чехлом в защитный блок позиционирующего устройства датчика.

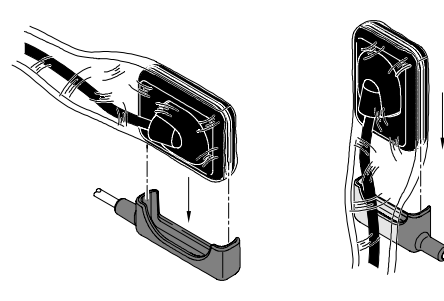

7. Расположите датчик RVG в нужной области ротовой полости пациента.

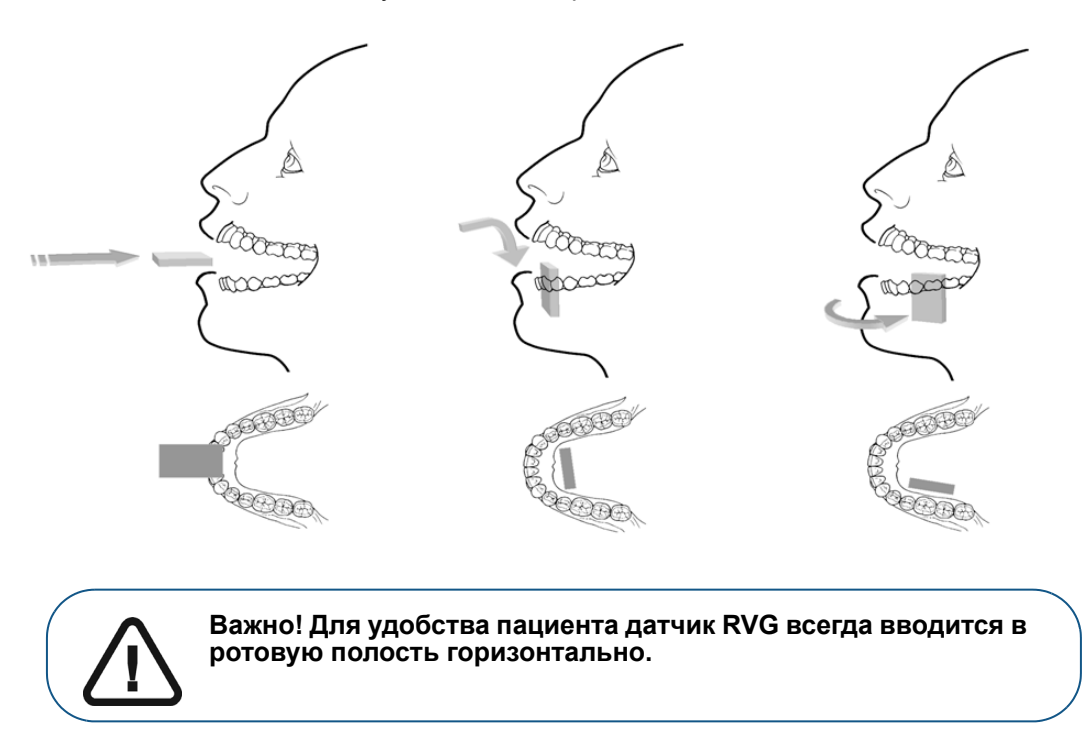

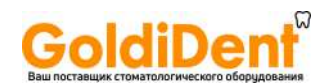

8. Придвиньте тубус рентгеновской трубки источника рентгеновского излучения к пациенту и откорректируйте положение тубуса относительно зуба пациента и датчика RVG.

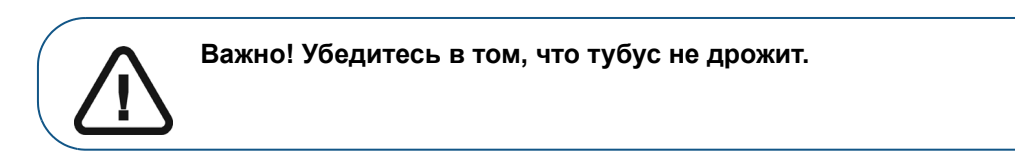

9. Выберите время экспозиции в зависимости от интересующей области и типа пациента.

Следуйте инструкции по эксплуатации данного источника рентгеновского излучения. В следующих таблицах приведены **рекомендации** в отношении времени экспозиции для источника рентгеновского излучения с напряжением **70 кВ** и током в **7 мА**. Добавьте свои значения времени экспозиции в секундах в столбец справа.

#### **Таблица 1 Время экспозиции для ВЗРОСЛЫХ пациентов**

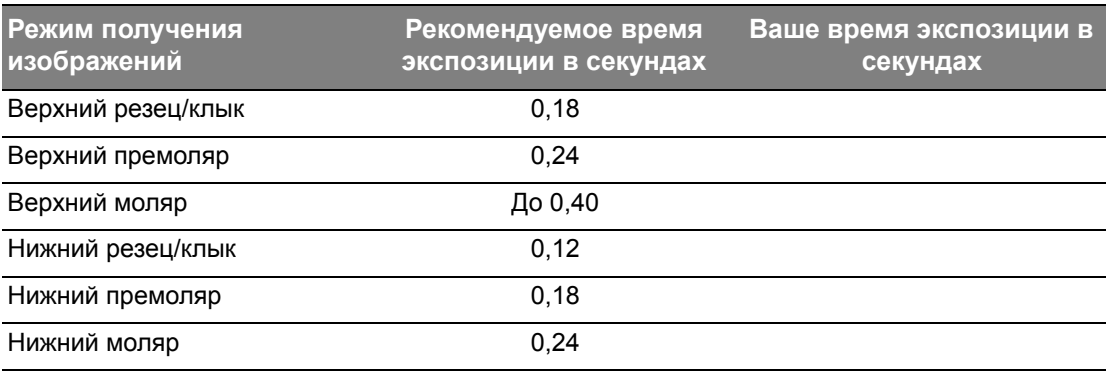

#### **Таблица 2 Время экспозиции для ДЕТЕЙ**

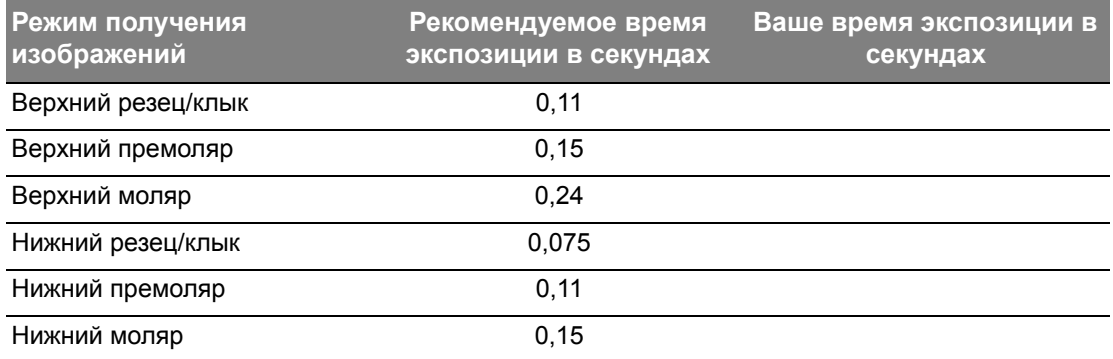

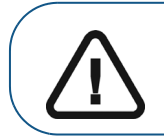

**Важно! Данные значения времени экспозиции носят рекомендательный характер и должны быть скорректированы для конкретного используемого источника рентгеновского излучения. Если снимки получаются темными, уменьшите время экспозиции, а если зернистыми — увеличьте его.**

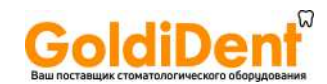

## <span id="page-23-0"></span>**Получение отдельного снимка с помощью RVG 5200 и RVG 6200**

Для получения отдельного снимка с помощью RVG 5200 и RVG 6200 выполните указанные ниже действия.

- 1. Попросите пациента не двигаться.
- 2. Встаньте позади от источника рентгеновского излучения на расстоянии двух метров или выйдите в другую комнату.

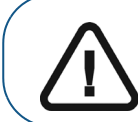

**Важно! Обязательно во время выполнения рентгеновского снимка смотрите на пациента.**

3. Убедитесь, что на панели инструментов **Dental Imaging Software** отображается значок

, указывающий на то, что датчик RVG подключен к рабочей станции и готов к получению снимков.

4. Выполните экспозицию с использованием рентгеновской установки помощью пульта дистанционного управления источника рентгеновского излучения.

Изображение немедленно появится в окне **Imaging Window.**

- 5. Проверьте изображение и, если качество:
	- **не** удовлетворительное (например, если индикатор качества экспозиции становится красным), выполните снимок повторно;
	- удовлетворительное, отодвиньте тубус рентгеновской трубки.

Качество снимка является идеальным, когда линейка индикатора качества экспозиции на панели управления становится полностью зеленого цвета. Избегайте недоэкспонированных и переэкспонированных изображений (линейка индикатора частично или полностью окрашена в красный цвет).

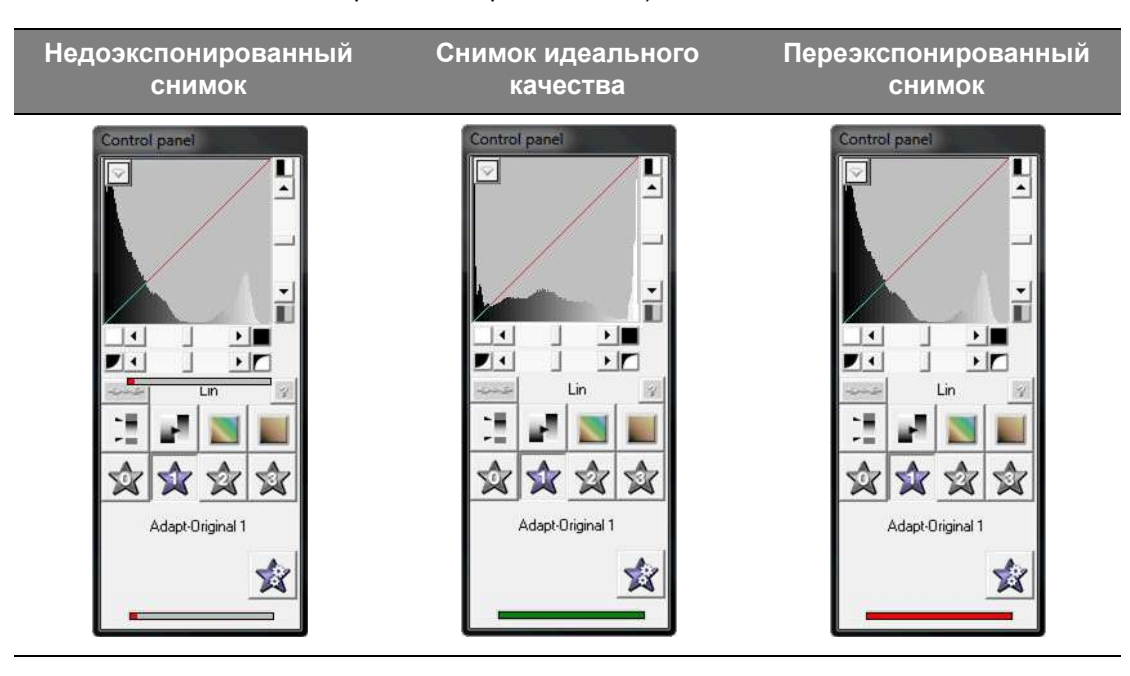

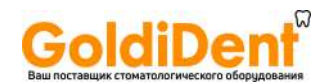

- 6. Извлеките датчик RVG изо рта пациента.
- 7. Снимите с датчика и выбросите защитный гигиенический чехол.

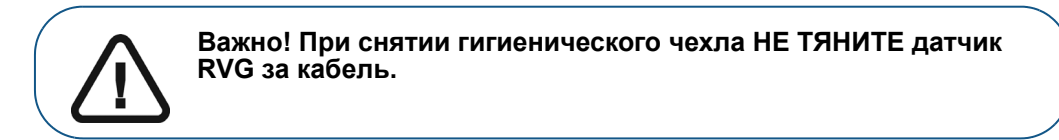

- 8. Очищайте и дезинфицируйте датчик RVG после каждого пациента (см. *руководство пользователя по технике безопасности, стандарты и технические характеристики RVG 5200 и RVG 6200 (SM847\_ru)*).
- 9. Используйте программное обеспечение CS Adapt Library для настройки фильтров яркости/контраста.

В Dental Imaging Software Carestream вы можете использовать ПО CS Adapt Library для настройки фильтров яркости/контраста следующим образом:

- создавать пользовательские фильтры, копируя и редактируя фильтры, предустановленные на заводе-изготовителе;
- задействовать функцию **Избранное**, чтобы выбирать фильтры, которые будут отображаться на **панели управления**;
- задействовать функцию **Настройки получения изображений по умолчанию**, чтобы автоматически применять выбранный фильтр во время получения изображений;
- импортировать или экспортировать библиотеки фильтров.

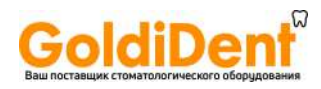

20 Раздел 5 Получение отдельных снимков с помощью RVG 5200 и RVG 6200

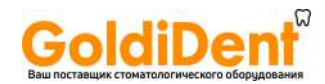

# <span id="page-26-0"></span>**Получение снимков FMS с помощью RVG 5200 и RVG 6200**

## <span id="page-26-1"></span>**Подготовка к получению снимков FMS с помощью RVG 5200 и RVG 6200**

Для подготовки к получению снимков FMS с помощью RVG 5200 и RVG 6200 выполните следующие действия.

- 1. Выберите размер датчика RVG (см. «Типы [датчиков](#page-8-4) RVG» на стр. 3).
- 2. Подключите датчик RVG к порту USB 2.0, который подсоединен непосредственно к материнской плате (обычно расположен на **задней панели** рабочей станции).

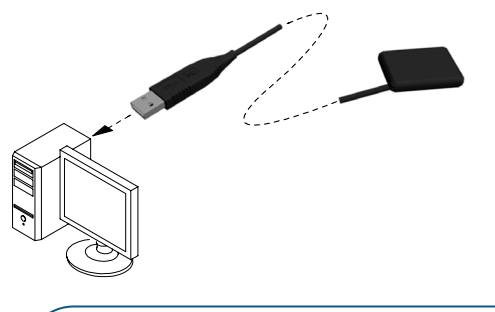

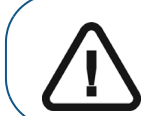

**Важно! Чтобы качество изображений было максимальным, необходимо подключить датчик RVG к порту USB 2.0, подсоединенному непосредственно к материнской плате (обычно расположен на ЗАДНЕЙ ПАНЕЛИ рабочей станции).**

- 3. Откройте окно **Imaging Window** из файла пациента.
- 4. Нажмите в в окне Imaging Window для получения доступа к интерфейсу RVG FMS **Acquisition**.

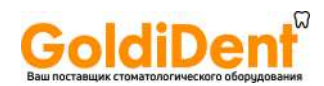

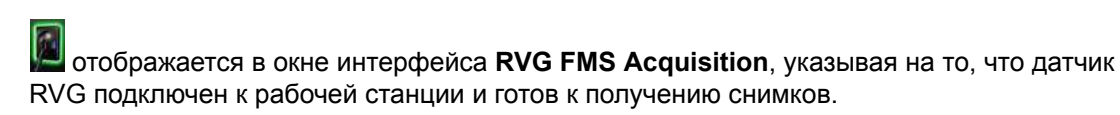

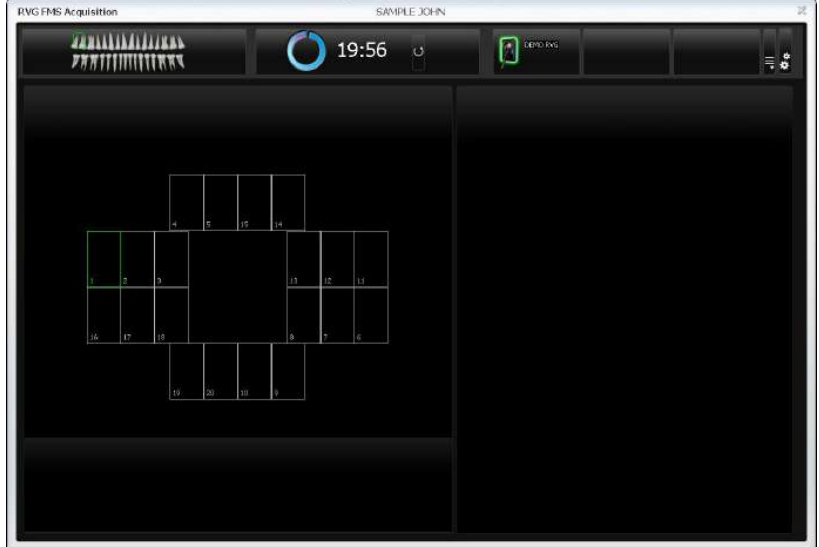

- 5. Выберите подходящее позиционирующее устройство для интересующей области и размера датчика RVG.
- 6. Наденьте на датчик RVG одноразовый гигиенический чехол, специально созданный под конкретный размер датчика.

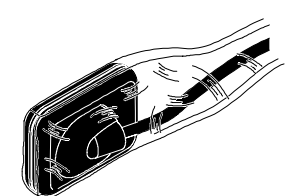

**Важно! Во избежание перекрестного заражения для каждого нового пациента используйте НОВЫЙ гигиенический чехол.**

7. Поместите датчик RVG с надетым чехлом в защитный блок позиционирующего устройства датчика.

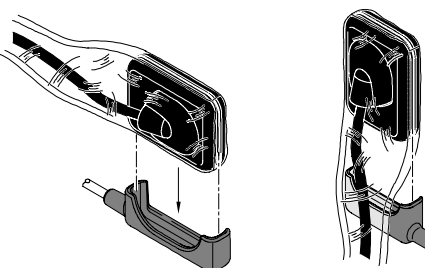

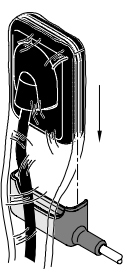

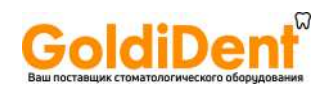

8. Расположите датчик RVG в нужной области ротовой полости пациента.

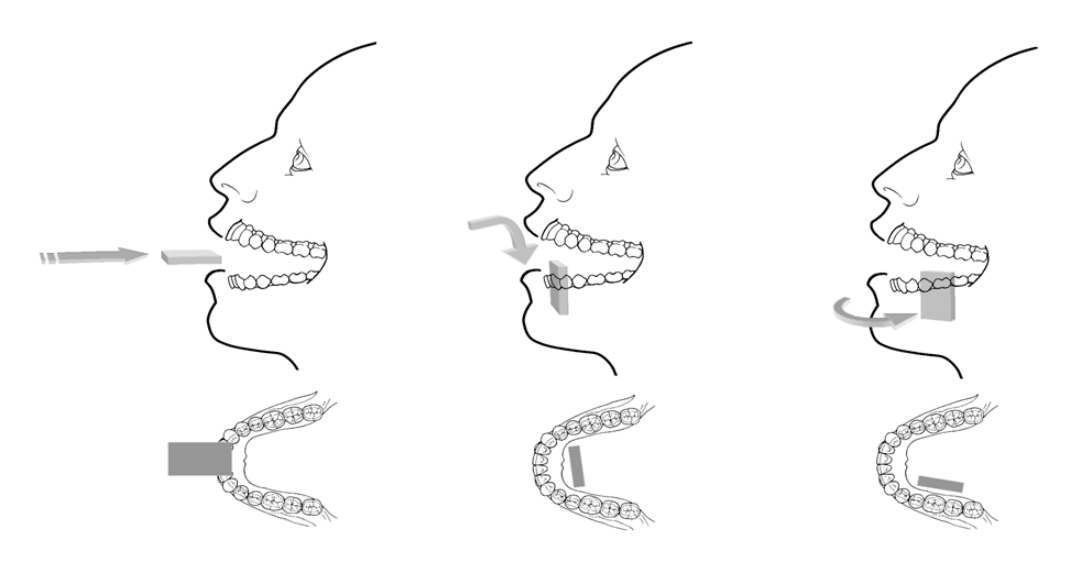

**Важно! Для удобства пациента датчик RVG всегда вводится в ротовую полость горизонтально.**

9. Придвиньте тубус рентгеновской трубки источника рентгеновского излучения к пациенту и откорректируйте положение тубуса относительно зуба пациента и датчика RVG.

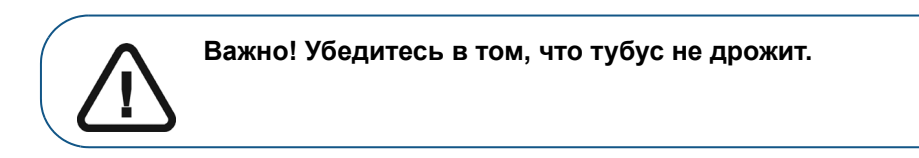

10. Выберите время экспозиции в зависимости от интересующей области и типа пациента.

Следуйте инструкции по эксплуатации данного источника рентгеновского излучения. В следующих таблицах приведены **рекомендации** в отношении времени экспозиции для источника рентгеновского излучения с напряжением **70 кВ** и током в **7 мА**. Добавьте свои значения времени экспозиции в секундах в столбец справа.

#### **Таблица 3 Время экспозиции для ВЗРОСЛЫХ пациентов**

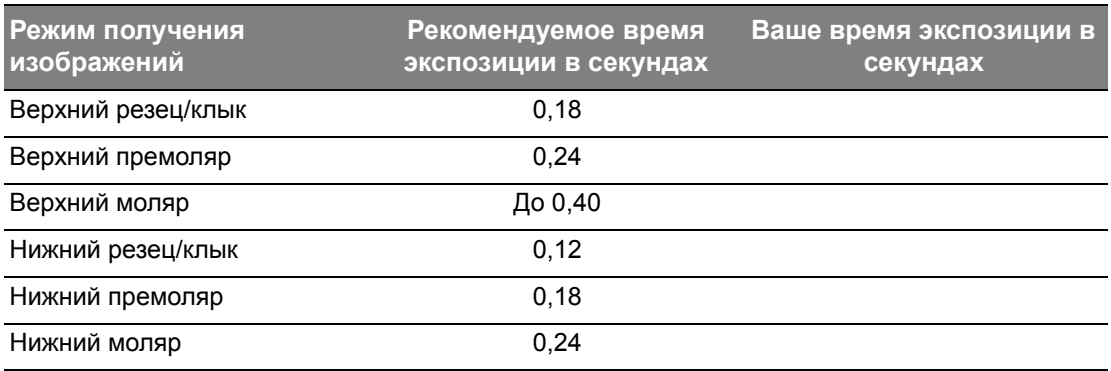

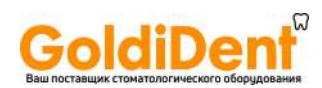

#### **Таблица 4 Время экспозиции для ДЕТЕЙ**

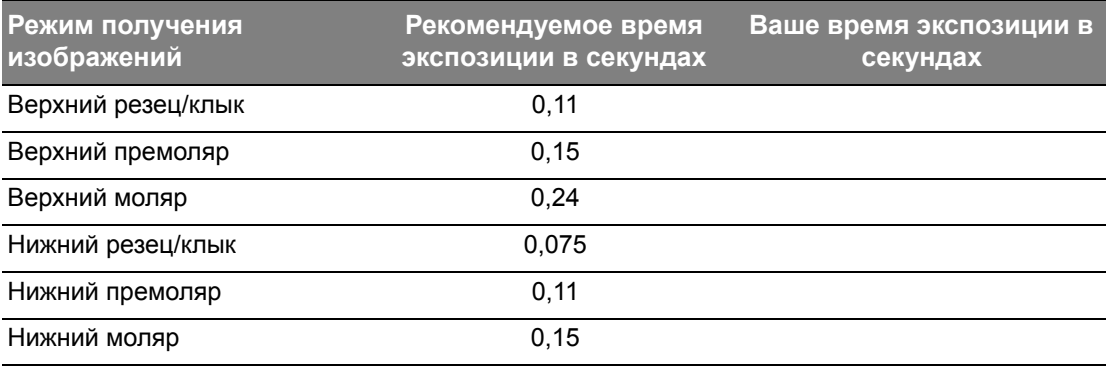

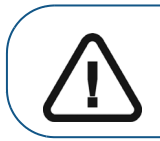

**Важно! Данные значения времени экспозиции носят рекомендательный характер и должны быть скорректированы для конкретного используемого источника рентгеновского излучения. Если снимки получаются темными, уменьшите время экспозиции, а если зернистыми — увеличьте его.**

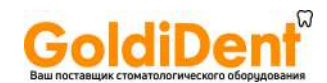

# <span id="page-30-0"></span>**Получение снимков FMS с помощью RVG 5200 и RVG 6200**

Для получения снимков FMS с помощью RVG 5200 и RVG 6200 выполните следующие действия.

- 1. Попросите пациента не двигаться.
- 2. Встаньте позади от источника рентгеновского излучения на расстоянии двух метров или выйдите в другую комнату.

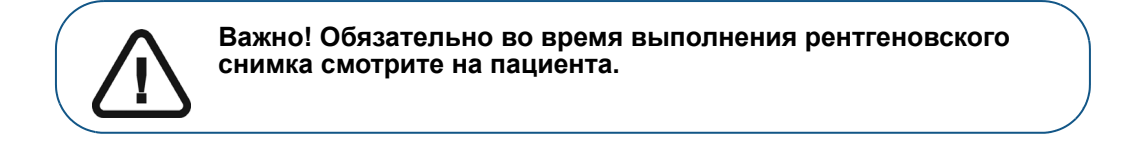

3. Убедитесь, что в окне интерфейса **RVG FMS Acquisition** отображается , указывая на то, что датчик RVG подключен к рабочей станции и готов к получению снимков.

**RVG EMS Acq CANADE SOL ARRIVALITIERS** Π 19:56  $\alpha$  $\equiv$   $\frac{4}{5}$  $\begin{tabular}{c} \hline \textbf{PHTITITITIRRY} \end{tabular}$ 

Выбранная рамка для снимка подсвечивается зеленым цветом.

4. ЗВыполните экспозицию с использованием рентгеновской установки с помощью пульта дистанционного управления источника рентгеновского излучения.

Изображение появится на экране предварительного просмотра интерфейса **RVG FMS Acquisition**. Следующая рамка, готовая для получения следующего изображения, автоматически подсвечивается зеленым цветом.

- 5. Продолжайте получение снимков, пока не заполнится весь шаблон FMS.
- 6. Проверьте изображение и, если качество:
	- **не** удовлетворительное (например, если индикатор качества экспозиции становится красным), выполните снимок повторно (см. «[Повторное](#page-32-0) получение снимков FMS с помощью RVG 5200 и [RVG 6200»](#page-32-0) на стр. 27);
	- удовлетворительное, отодвиньте тубус рентгеновской трубки.

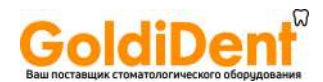

Качество снимка является идеальным, когда линейка индикатора качества экспозиции на панели управления становится полностью зеленого цвета. Избегайте недоэкспонированных и переэкспонированных изображений (линейка индикатора частично или полностью окрашена в красный цвет).

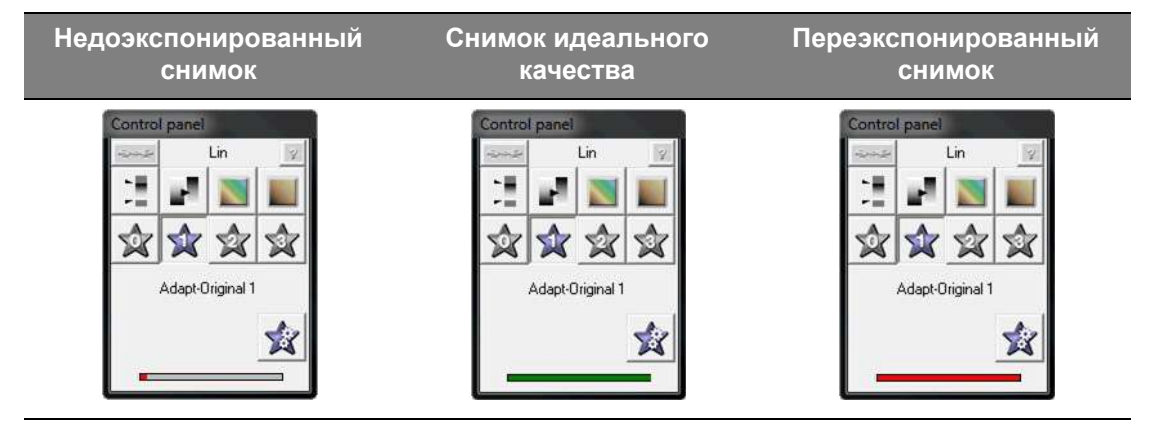

- 7. Извлеките датчик RVG изо рта пациента.
- 8. Снимите с датчика и выбросите защитный гигиенический чехол.

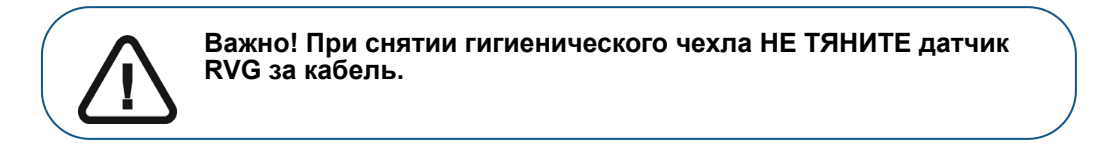

- 9. Очищайте и дезинфицируйте датчик RVG после каждого пациента (см. *руководство пользователя по технике безопасности, стандарты и технические характеристики RVG 5200 и RVG 6200 (SM847\_ru)*).
- 10. Используйте программное обеспечение CS Adapt Library для настройки фильтров яркости/контраста.

В Dental Imaging Software Carestream вы можете использовать ПО CS Adapt Library для настройки фильтров яркости/контраста следующим образом:

- создавать пользовательские фильтры, копируя и редактируя фильтры, предустановленные на заводе-изготовителе;
- задействовать функцию **Избранное**, чтобы выбирать фильтры, которые будут отображаться на **панели управления**;
- задействовать функцию **Настройки получения изображений по умолчанию**, чтобы автоматически применять выбранный фильтр во время получения изображений;
- импортировать или экспортировать библиотеки фильтров.

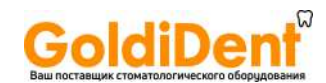

## <span id="page-32-0"></span>**Повторное получение снимков FMS с помощью RVG 5200 и RVG 6200**

В случае необходимости сделать снимки повторно либо в процессе последовательного выполнения снимков шаблона FMS, либо после завершения шаблона FMS выполните следующие действия.

- 1. Нажмите рамку, в которой вы хотите сделать снимки повторно.
- 2. Проверьте качество снимка в окне предварительного просмотра.
- 3. Если вы не удовлетворены качеством изображения, выполните снимок (снимки) повторно.

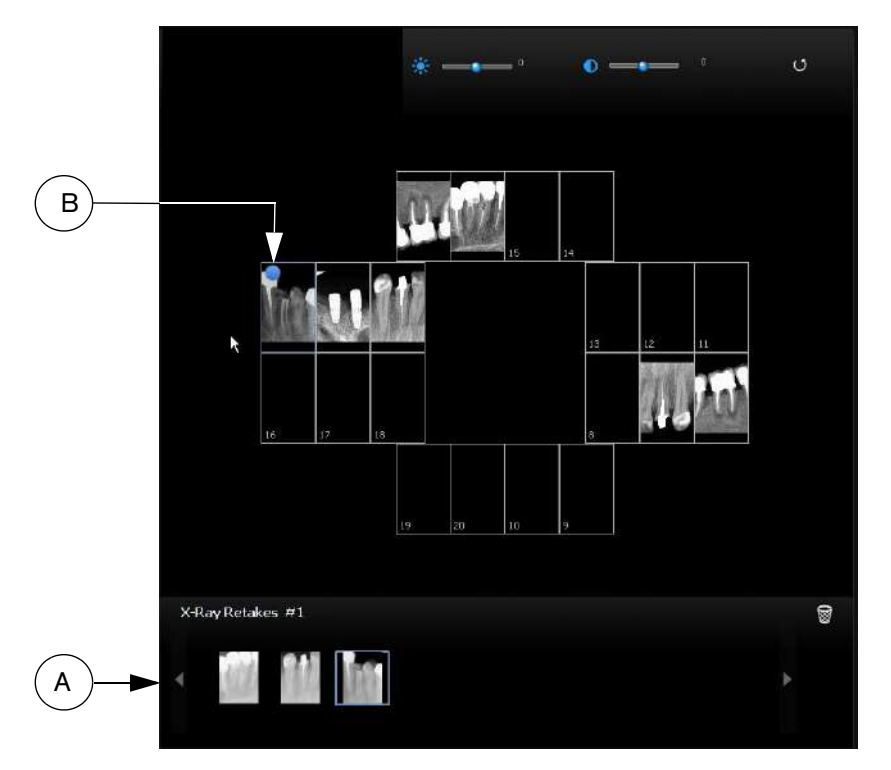

В галерее переснятых снимков FMS **отображаются только** снимки, полученные для A

рамки в шаблоне FMS, выделенной синим цветом  $(\mathsf{B})$ . Синий кружок в углу рамки FMS обозначает, что в данной рамке имеются переснятые изображения. Снимки сохраняются автоматически, если только вы не выбрали и не удалили их.

4. Выберите изображение и настройте яркость или контрастивно или контраст

.

Изображения с оптимизированной яркостью и контрастом сохраняются автоматически.

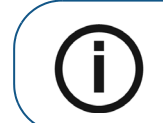

۰

**Примечание.** В случае повторного выполнения снимков до завершения шаблона FMS автоматическая последовательность получения снимков прерывается. Чтобы возобновить автоматическое получение снимков, нажмите следующую рамку в последовательности получения снимков.

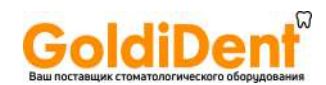

5. Выйдите из интерфейса **RVG FMS Acquisition**, когда закончите выполнение всей последовательности получения снимков.

Шаблон FMS с полученными снимками и примененными значениями оптимизации изображения будет сохранен и отобразится в окне **Imaging Window.** 

Переснятые изображения также сохраняются в окне **Imaging Window**, но не как часть шаблона FMS.

- 6. Отодвиньте тубус рентгеновской трубки источника рентгеновского излучения.
- 7. Извлеките датчик RVG изо рта пациента.
- 8. Снимите с датчика и выбросите защитный гигиенический чехол.

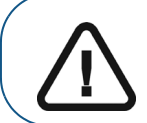

**Важно! При снятии гигиенического чехла НЕ ТЯНИТЕ датчик RVG за кабель.**

9. Очищайте и дезинфицируйте датчик RVG после каждого пациента (см. *RVG 5200 и RVG 6200 руководство пользователя по технике безопасности, стандарты и технические характеристики (SM847\_ru)*).

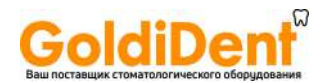

# <span id="page-34-3"></span><span id="page-34-0"></span>**Настройка и использование RVG Connect для датчика RVG 6200**

# <span id="page-34-1"></span>**Краткое описание RVG Connect**

RVG Connect позволяет использовать датчик RVG 6200 для нескольких рабочих станций без необходимости перемещать его от одной рабочей станции к другой. Датчик RVG автоматически распознается и начинает работать при подключении к модулю RVG Connect. Каждая рабочая станция должна быть:

- оснащена Dental Imaging Software Carestream и соответствующими драйверами;
- подключена к локальной сети (LAN).

### <span id="page-34-2"></span>**RVG Connect Техническое описание**

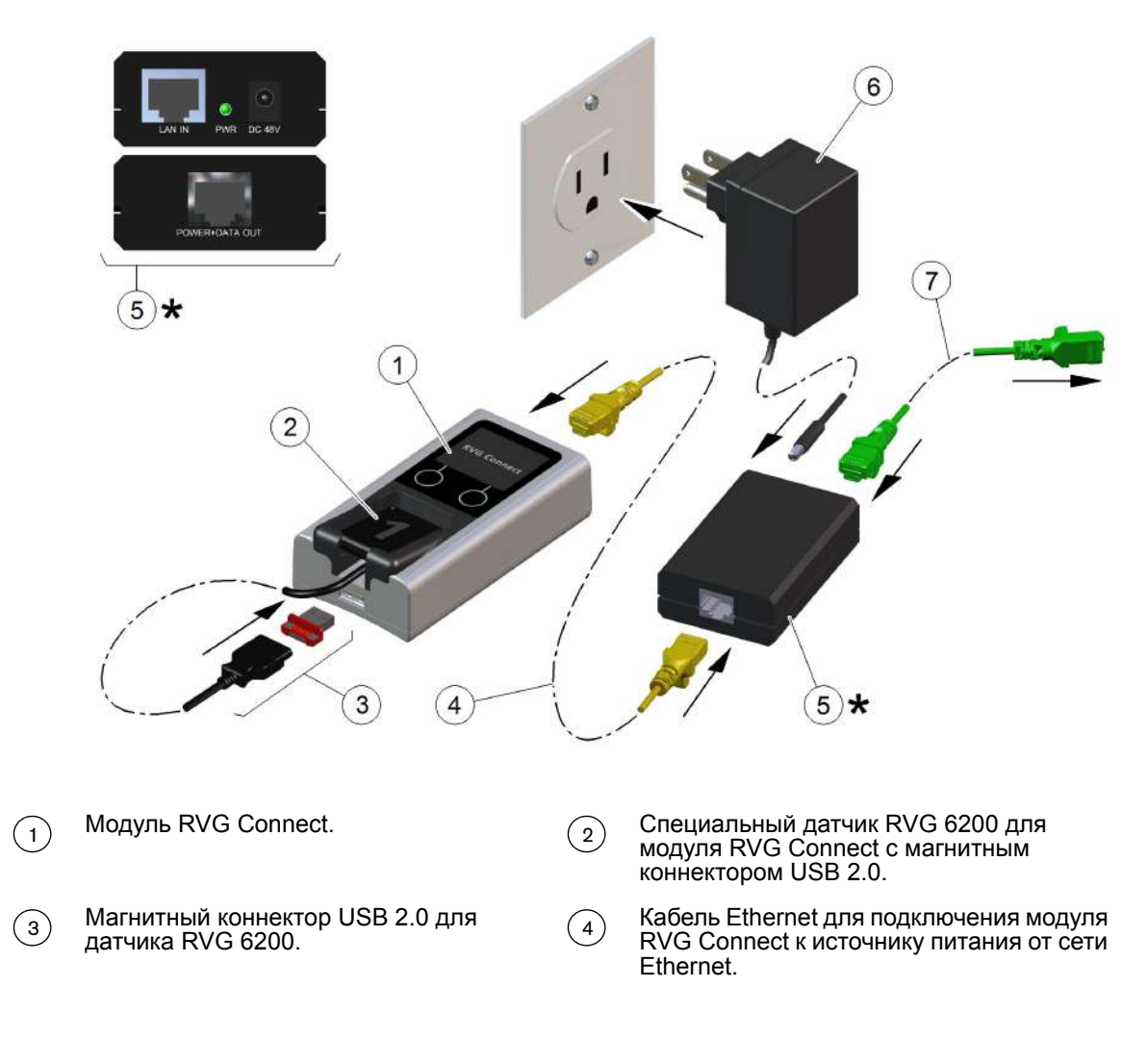

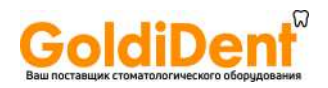

- Источник питания от сети Ethernet.  $\frac{5}{2}$  Должен быть расположен рядом с  $\frac{6}{5}$ розеткой электропитания.
	- Красный светодиодный индикатор указывает на то, что модуль RVG Connect не подключен.
	- Зеленый светодиодный индикатор указывает на то, что модуль RVG Connect подключен.
- Кабель Ethernet для подключения источника питания от сети Ethernet к локальной сети, сетевому концентратору или рабочей станции с двумя Ethernet-платами.  $\binom{7}{7}$

Адаптер питания для источника питания от сети Ethernet.
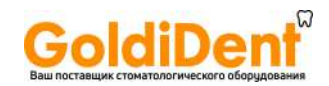

## **RVG Connect Краткий обзор модуля**

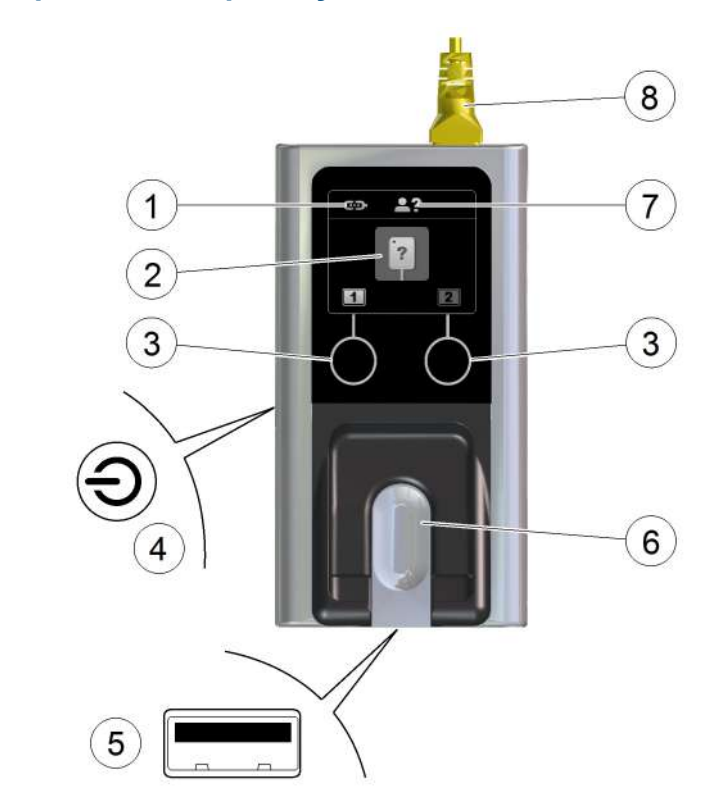

- Указывает, сопряжен ли модуль RVG Connect с рабочей станцией.  $\bigcap$ 
	- : модуль RVG Connect **не** сопряжен с рабочей станцией.
	- : модуль RVG Connect сопряжен с рабочей станцией, но связь между модулем RVG Connect и рабочей станцией **не** установлена.
	- : модуль RVG Connect сопряжен с рабочей станцией, и связь между модулем RVG Connect и рабочей станцией установлена.
- Указывает на состояние модуля RVG Connect и датчика.  $\binom{2}{}$ 
	- : датчик RVG не подключен.
		- - : выполняется инициализация датчика RVG.
	- : инициализация датчика RVG выполнена.
	- датчик RVG готов к получению снимков.
	- $E_S^2$  : ошибка.
- Нажатие сенсорных кнопок позволяет:  $\binom{3}{}$ 
	- сменить рабочую станцию, с которой сопряжен модуль RVG Connect;
	- перемещаться по меню модуля RVG Connect.
- Кнопка питания и меню.  $\binom{4}{}$

Удерживание этой кнопки нажатой включает или выключает модуль RVG Connect. Короткое нажатие кнопки открывает меню и подтверждает сделанный вами выбор.

Порт USB 2.0 для датчика RVG.  $\binom{5}{}$ 

# www.goldident.ru

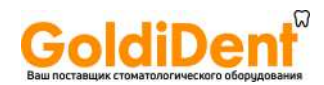

- Держатель датчика RVG. 6
- $\bigcap$

указывает, что имя пациента еще не получено с рабочей станции. Как только имя пациента будет получено с рабочей станции, оно отобразится в верхней части экрана, как на примере ниже:

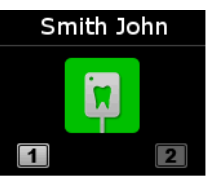

 $(8)$ 

Кабель Ethernet для подключения модуля RVG Connect к источнику питания от сети Ethernet.

После трех минут отсутствия активности модуль RVG Connect переходит в режим ожидания. Модуль RVG Connect автоматически активируется, когда выполняется получение снимка. Также для вывода модуля RVG Connect из режима ожидания можно нажать любую кнопку.

# **Меню модуля RVG Connect**

#### **Навигация по меню**

Для перемещения по меню модуля RVG Connect выполняйте следующие действия.

1. Выполните короткое нажатие кнопки питания и меню.

На экране отобразится меню. На этом примере приведен экран, в верхней части которого отображается информация о сети (см. «[Конфигурация](#page-47-0) сети» на стр. 42).

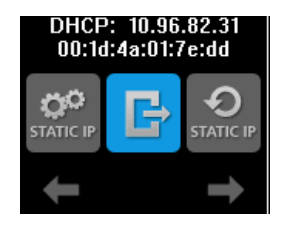

Изображенные выше стрелки и и и являются сенсорными кнопками.

- 2. Для перемещения по меню используйте сенсорные кнопки на передней панели модуля RVG Connect.
- 3. Выполните повторное короткое нажатие кнопки питания и меню, чтобы выбрать пункт меню.

#### **Пункты меню модуля RVG Connect**

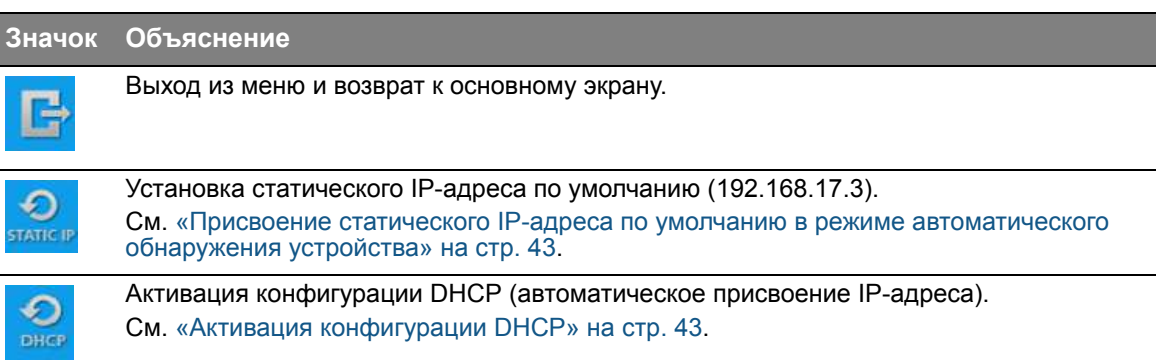

32 Раздел 7 Настройка и использование RVG Connect для датчика RVG 6200

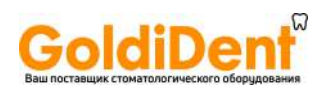

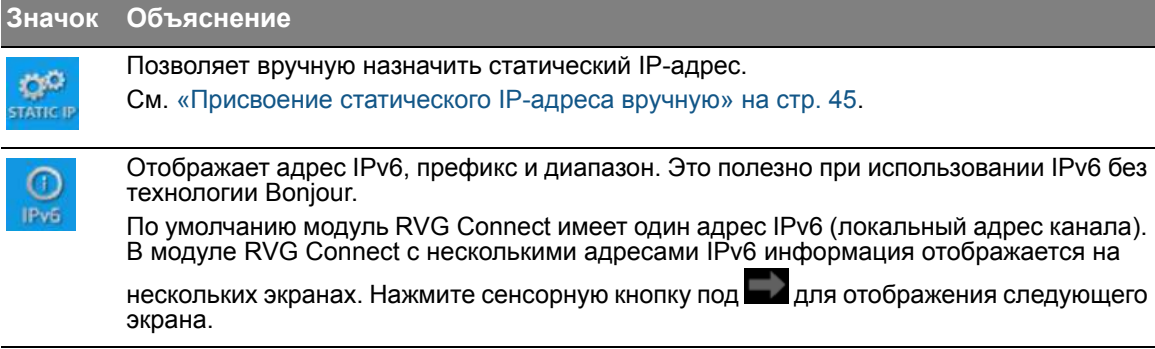

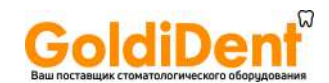

# **Обзор программного обеспечения получения изображения**

## **Системные требования к компьютеру**

Минимальные требования к компьютерной системе для радиовизиографов RVG Connect указаны в *руководстве пользователя по технике безопасности, стандартах и технических спецификациях RVG 5200 и RVG 6200 (SM847\_ru).* При необходимости следует обновить конфигурацию вашей рабочей станции.

#### **Краткое описание программного обеспечения**

RVG Connect работает с Dental Imaging Software Carestream. С их помощью можно получать:

- отдельные снимки;
- полную внутриротовую последовательность (FMS Full Mouth Series).

#### **Краткое описание процедуры получения отдельного снимка**

С помощью Dental Imaging Software Carestream можно получать отдельные изображения.

#### **Рисунок 6 Dental Imaging Software Carestream с одним активным подключенным датчиком RVG**

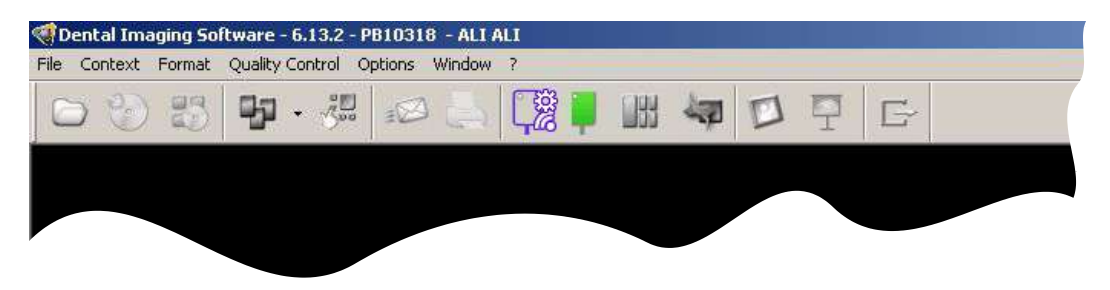

Dental Imaging Software Carestream может отображать до трех подключенных к рабочей станции датчиков RVG.

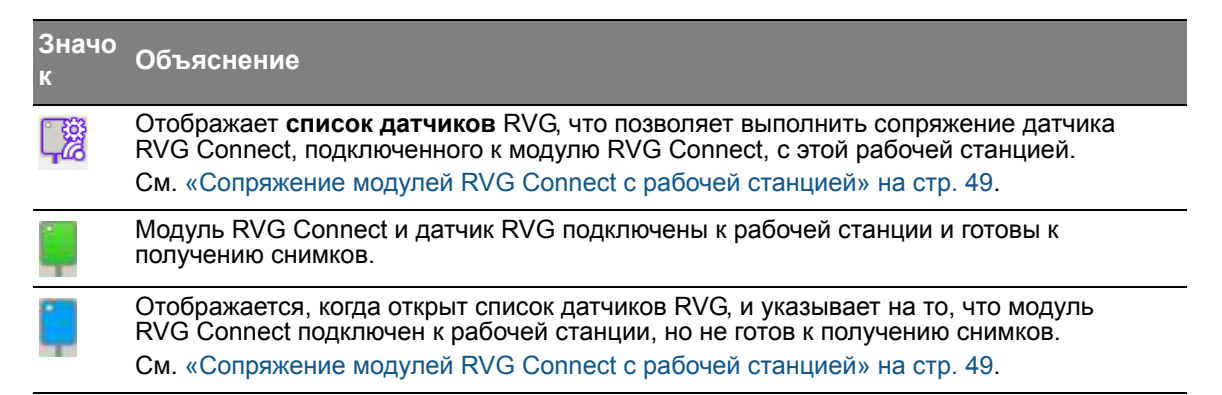

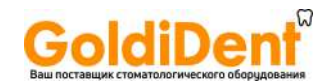

# **Начало работы датчиков RVG Connect**

# **Установка драйвера RVG Connect**

Чтобы установить драйвер RVG Connect, выполните следующие действия.

1. Вставьте диск DVD-ROM (2/2) с драйверами в привод DVD-ROM.

Появится **диалоговое окно выбора языка** установки.

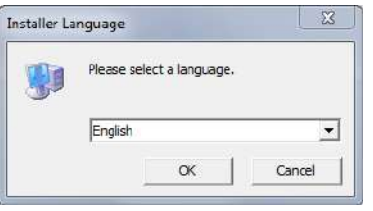

2. Выберите язык установки и щелкните **OK**.

Отобразится диалоговое окно **Вас приветствует мастер установки драйвера RVG**.

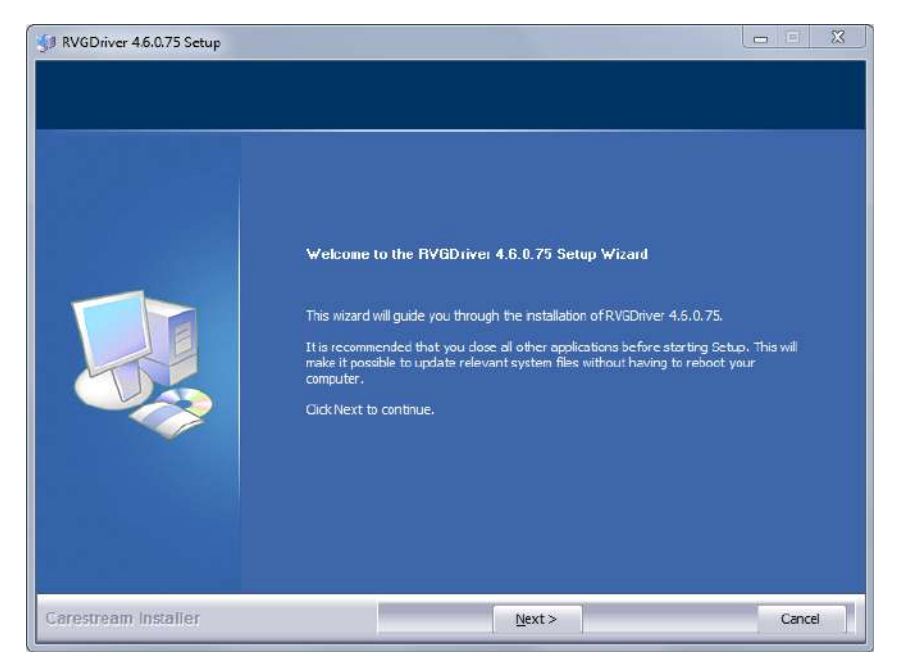

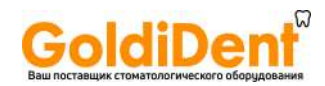

#### 3. Нажмите **Далее**.

Появится диалоговое окно **Выбор компонентов**.

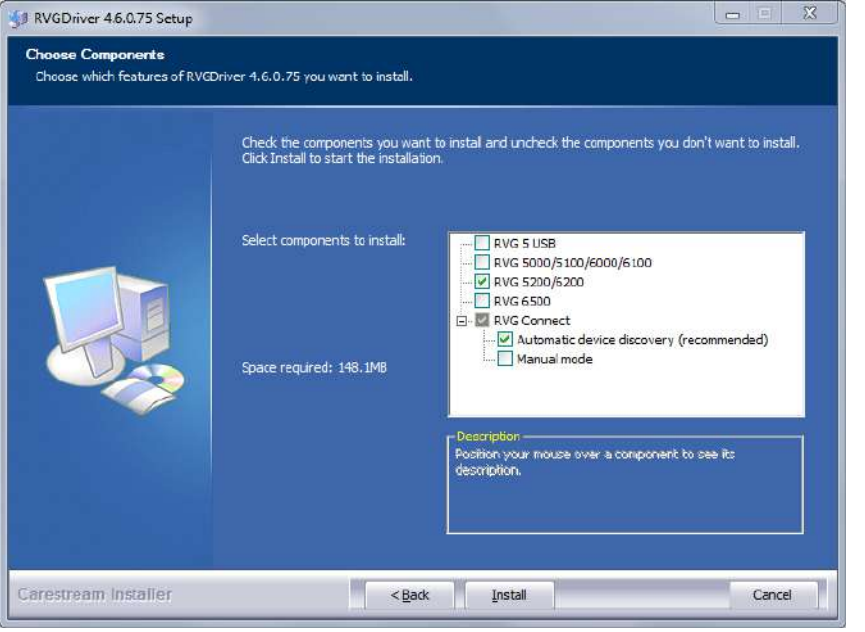

**флажков.**

**Важно! НЕ снимайте никаких из ранее поставленных**

4. В пункте **RVG Connect** выберите одно из следующего.

<span id="page-41-1"></span><span id="page-41-0"></span>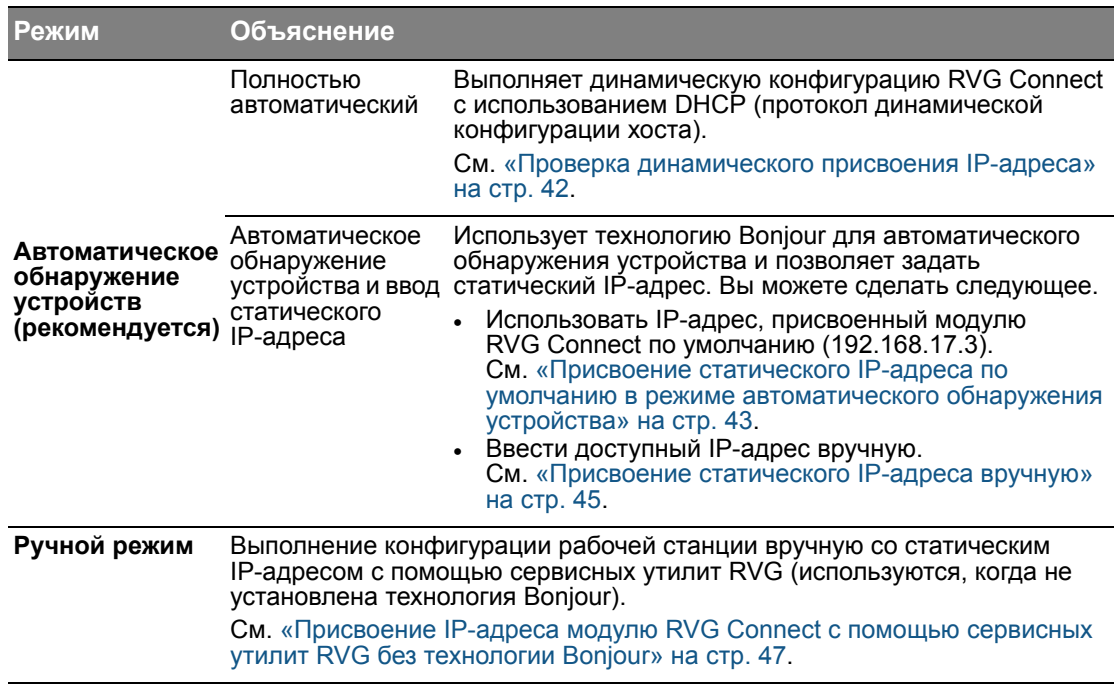

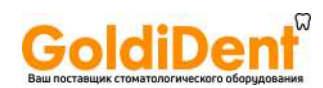

#### 5. Нажмите **Установить**.

На дисплее появится диалоговое окно **Установка драйвера RVG**.

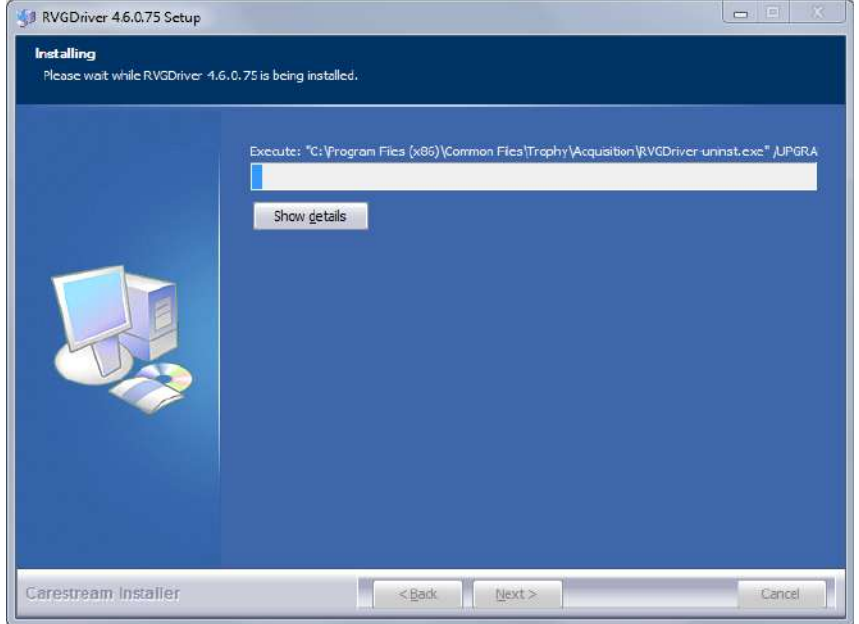

Если отобразится диалоговое окно **Оповещение о безопасности Windows**, сделайте следующее.

- Нажмите **Всегда доверять ПО от Carestream Health**.
- Нажмите **Установить**.

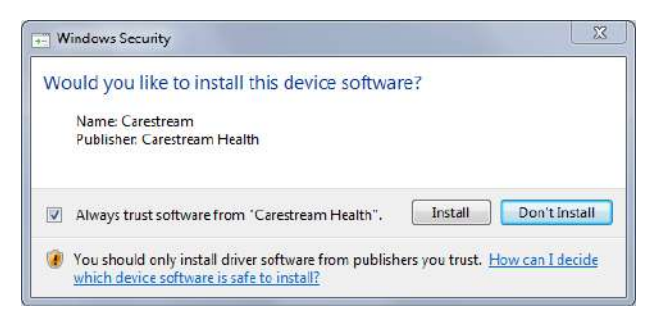

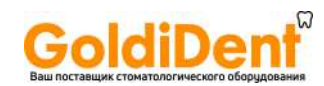

После завершения установки на дисплее появится диалоговое окно **Мастер установки датчика RVG завершает работу**.

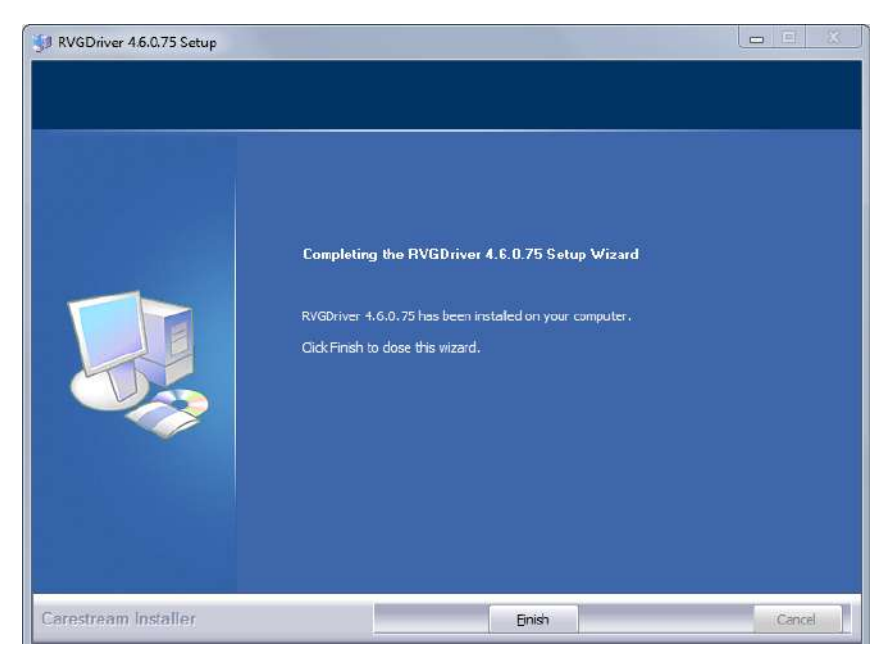

6. Нажмите **Завершить**.

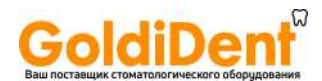

## **Установка аппаратного обеспечения RVG Connect**

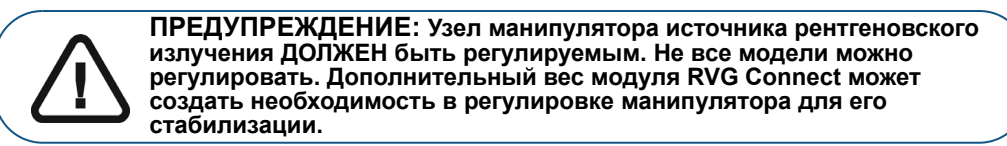

Чтобы установить аппаратное обеспечение RVG Connect, выполните следующие действия.

1. Расположите источник питания от сети Ethernet рядом с электрической розеткой.

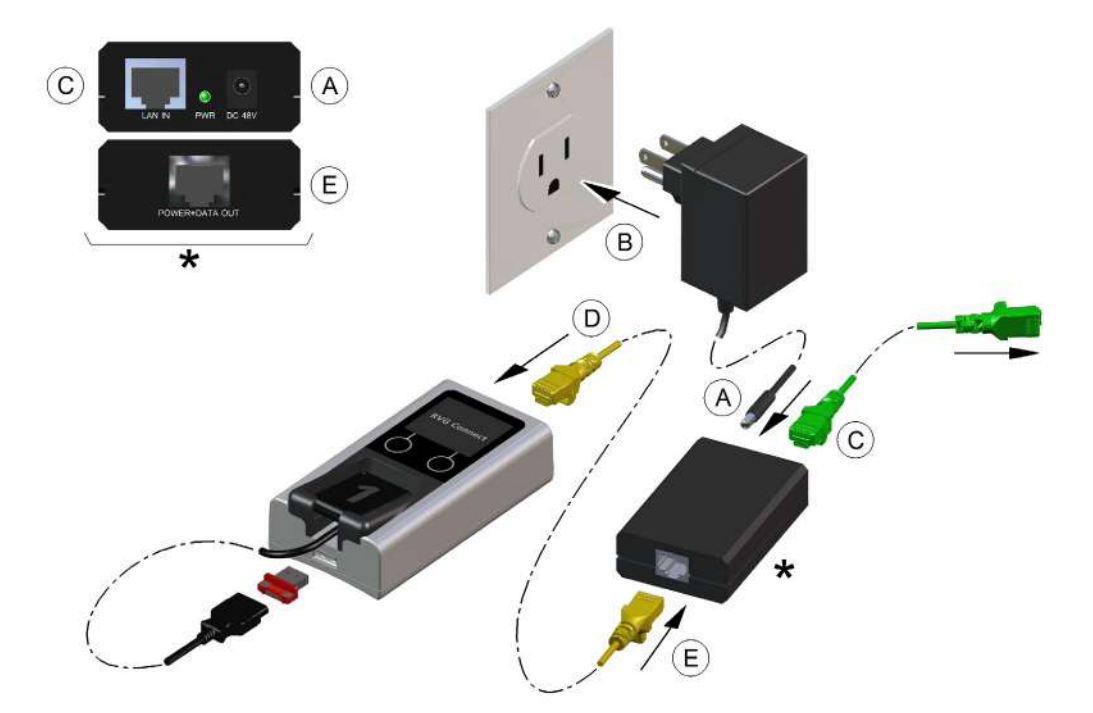

- 2. Подключите силовой кабель к источнику питания от сети Ethernet  $\sp(\mathcal{A})$ .
- 3. Подключите сетевой адаптер для источника питания от сети Ethernet $(\mathsf{B})$ .

Светодиодный индикатор на конце источника питания от сети Ethernet будет светиться красным.

- 4. Подключите кабель Ethernet от локальной сети, сетевого концентратора или рабочей станции с двумя Ethernet-платами к Ethernet-порту **LAN IN** на источнике питания от сети Ethernet  $\circledcirc$ .
- 5. Подключите кабель Ethernet от модуля RVG Connect к Ethernet-порту **POWER+DATA**  D **OUT** на источнике питания от сети Ethernet  $\left(\begin{matrix} \mathbb{E}\end{matrix}\right)$ .

Светодиодный индикатор на конце источника питания от сети Ethernet начнет светиться зеленым.

6. Нажмите кнопку питания на боковой панели модуля RVG Connect и убедитесь, что модуль работает.

Руководство пользователя и инструкция по установке датчиков RVG 5200 и RVG 6200 (SM846 ru) Вып. 03 39

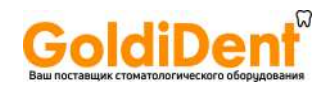

- 7. Очистите тубус рентгеновской трубки источника рентгеновского излучения с помощью одноразовых чистящих салфеток.
- 8. Снимите защитную пленку с обоих самоклеящихся аппликаторов на задней панели модуля RVG Connect.
- 9. Осторожно приклейте модуль RVG Connect к источнику рентгеновского излучения в сборке, например:  $\overset{\text{(A)}}{=}$

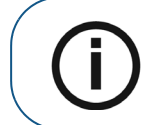

**Примечание.** Данная иллюстрация является **примером** того, как могут различаться узлы — источники рентгеновского излучения. В некоторых случаях кабель Ethernet может быть закреплен на боковой части манипулятора, а не на верхней части. Тем не менее,<br>необходимо оставить достаточную длину свободно свисающего кабеля у каждого<br>шарнира манипулятора для его свободного движения.

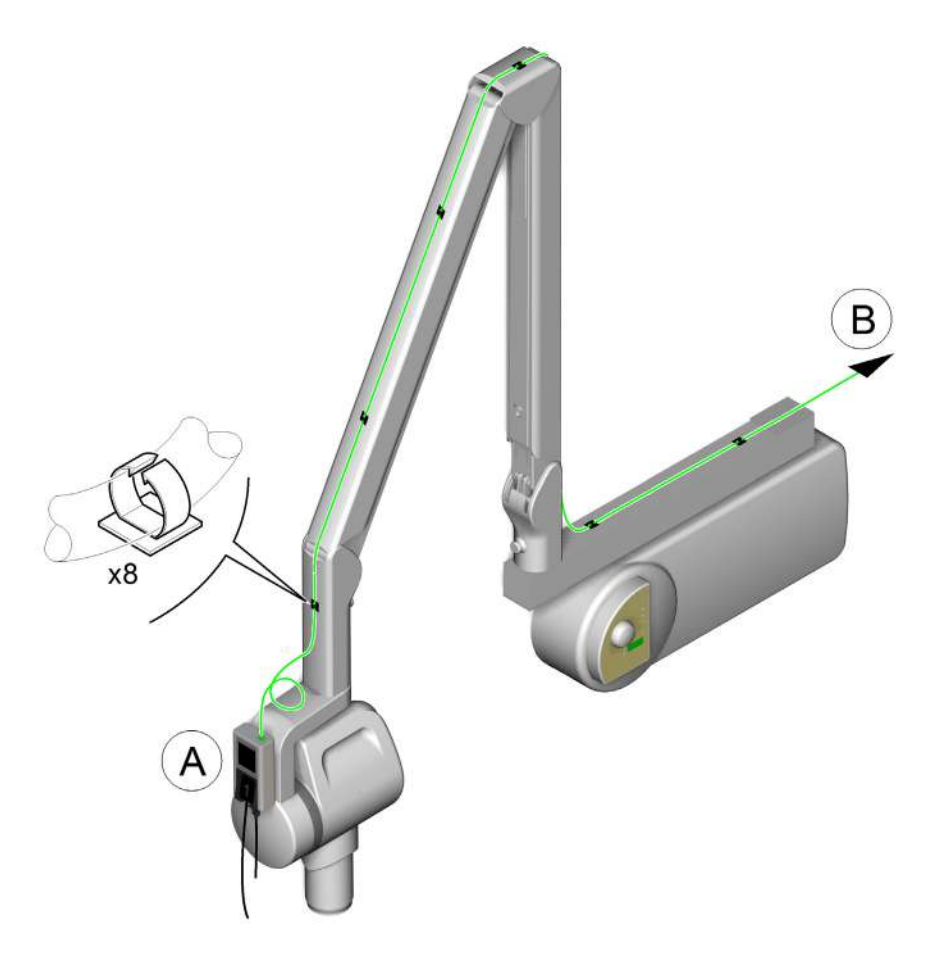

Если поверхность узла источника рентгеновского излучения изогнута, можно использовать дополнительный кронштейн:

- прикрепите кронштейн к узлу источнику рентгеновского излучения с помощью двух кабельных стяжек, которые поставляются в комплекте с кронштейном;
- осторожно приклейте модуль RVG Connect к кронштейну.
- 10. Проверьте устойчивость узла манипулятора источника рентгеновского излучения и отрегулируйте при необходимости.

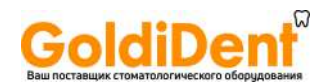

11. Закрепите кабель Ethernet <sup>(В)</sup> на узле манипулятора источника рентгеновского излучения с помощью самоклеящихся кабельных крюков и кабельных стяжек. B

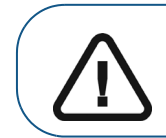

**Важно! Оставьте достаточную длину свободно свисающего кабеля у каждого шарнира манипулятора для обеспечения свободного движения источника рентгеновского излучения.**

12. Проверьте, чтобы рабочая станция была подключена к локальной сети с помощью кабеля Ethernet.

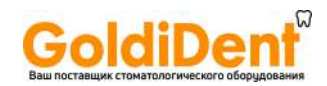

# <span id="page-47-0"></span>**Конфигурация сети**

#### **Режимы конфигурации сети**

Конфигурация RVG Connect может выполняться в одном из трех режимов.

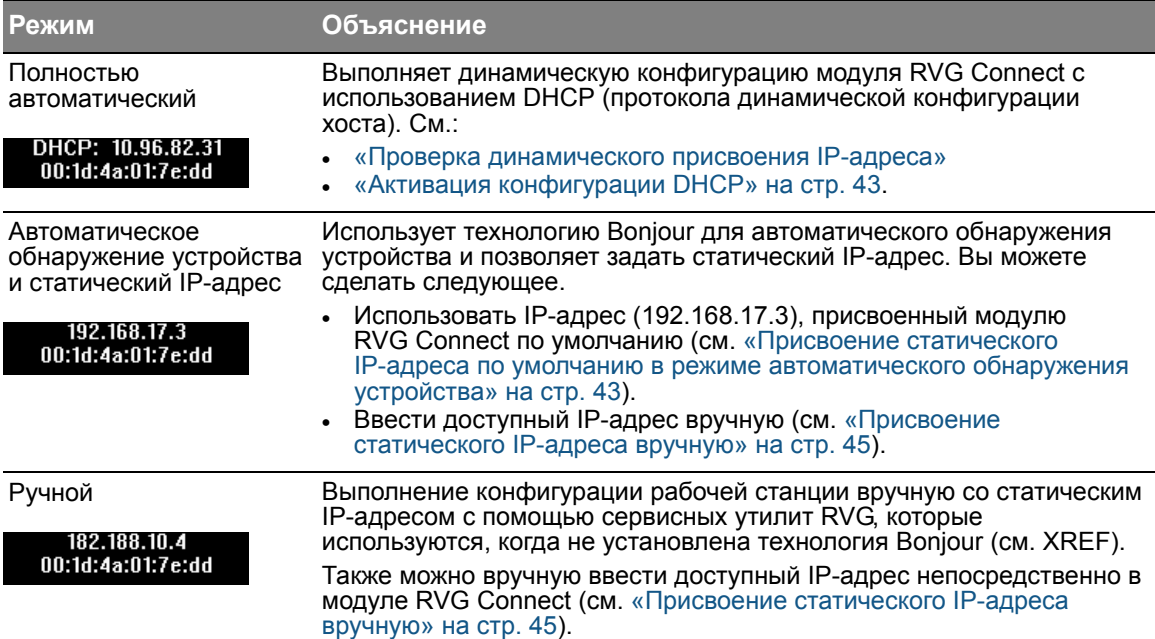

#### <span id="page-47-1"></span>**Проверка динамического присвоения IP-адреса**

Для проверки активности протокола DHCP на модуле RVG Connect выполните следующие действия.

- 1. Нажмите кнопку меню на боковой панели модуля RVG Connect.
- 2. Убедитесь, что в верхней части экрана отображается DHCP и IP-адрес модуля RVG Connect, а на второй строке — MAC-адрес.

Сначала IP-адрес не будет отображаться (как на примере слева), но через несколько секунд он появится на экране (как на примере справа).

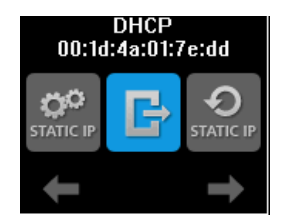

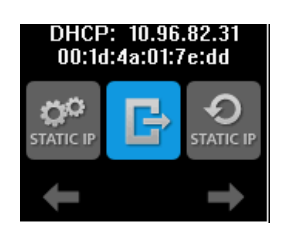

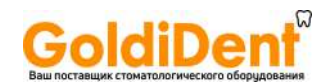

#### <span id="page-48-1"></span>**Активация конфигурации DHCP**

Вы можете в любое время активировать конфигурацию DHCP (автоматическое обнаружение устройства и присвоение IP-адреса), выполнив следующие шаги.

- 1. Выполните короткое нажатие кнопки меню на боковой панели модуля RVG Connect.
- 2. Нажимайте левую сенсорную кнопку **до тех пор, пока на экране не появится значок**

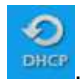

3. Выполните короткое нажатие кнопки меню на боковой панели модуля RVG Connect.

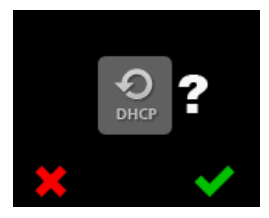

Нажатие значка  $\mathbb{R}^3$  над левой сенсорной кнопкой отменяет выполнение процедуры.

4. Нажмите правую сенсорную кнопку под значком

По завершении процедуры в верхней части экрана отобразится следующая информация.

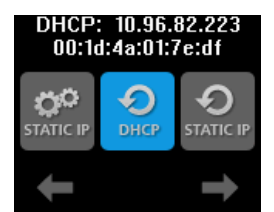

#### <span id="page-48-0"></span>**Присвоение статического IP-адреса по умолчанию в режиме автоматического обнаружения устройства**

Для присвоения статического IP-адреса по умолчанию в режиме автоматического обнаружения устройства выполните следующие действия.

- 1. Выполните короткое нажатие кнопки меню на боковой панели модуля RVG Connect.
- 2. Нажимайте левую сенсорную кнопку до тех пор, пока на экране не появится значок

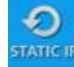

.

3. Выполните короткое нажатие кнопки меню на боковой панели модуля RVG Connect.

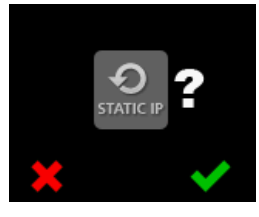

Нажатие значка  $\blacksquare$  над левой сенсорной кнопкой отменяет выполнение процедуры.

4. Нажмите правую сенсорную кнопку под значком

Руководство пользователя и инструкция по установке датчиков RVG 5200 и RVG 6200 (SM846 ru) Вып. 03 43

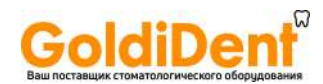

Модуль RVG Connect автоматически выполнит перезагрузку.

5. Выполните короткое нажатие кнопки меню на боковой панели модуля RVG Connect. В верхней части экрана отобразится следующая информация:

192.168.17.3<br>00:1d:4a:01:7e:dd

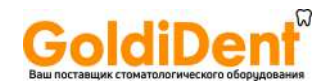

#### <span id="page-50-0"></span>**Присвоение статического IP-адреса вручную**

Для присвоения статического IP-адреса модулю RVG Connect вручную выполните следующие действия.

- 1. Выполните короткое нажатие кнопки меню на боковой панели модуля RVG Connect.
- 2. Нажимайте левую сенсорную кнопку **до тех пор, пока на экране не появится значок**

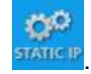

3. Выполните короткое нажатие кнопки меню на боковой панели модуля RVG Connect.

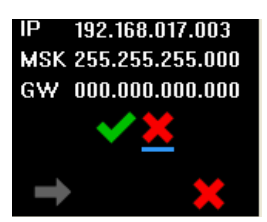

4. Нажмите левую сенсорную кнопку под значком

Под первой цифрой IP-адреса появится курсор в виде короткой синей линии.

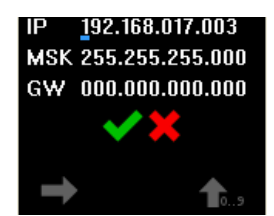

Вы можете нажать:

- правую сенсорную кнопку под  $\Box$ ...., чтобы увеличить это значение;
- левую сенсорную кнопку под , чтобы переместить курсор к следующей цифре.
- 5. После введения необходимой информации нажмите левую сенсорную кнопку под **и дете**, чтобы переместить курсор под .

Вы можете переместить курсор под КА и выполнить короткое нажатие кнопки меню на боковой панели модуля RVG Connect, чтобы отменить конфигурацию.

6. Нажмите правую сенсорную кнопку под значком .

Модуль RVG Connect автоматически выполнит перезагрузку.

7. Выполните короткое нажатие кнопки меню на боковой панели модуля RVG Connect.

Введенный вручную IP-адрес отобразится в верхней части экрана.

# www.goldident.ru

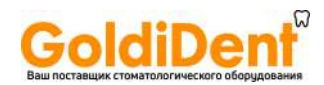

**Присвоение IP-адреса модулю RVG Connect с помощью сервисных утилит RVG с технологией Bonjour**

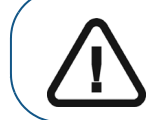

**Важно! Данная процедура предполагает выбор режима [Автоматическое](#page-41-0) обнаружение устройств (рекомендуется) при установке драйвера RVG Connect (см. стр[. 36\)](#page-41-0).**

Сервисные утилиты RVG отображают список всех модулей RVG Connect и их IP-адресов, которые были распознаны технологией Bonjour. Вы можете сделать следующее.

- Получить IP-адрес автоматически.
- Вручную ввести IP-адрес, маску подсети и основной шлюз.

Для присвоения IP-адреса модулю RVG Connect с помощью сервисных утилит RVG выполните следующие действия.

- 1. Нажмите на рабочем столе, чтобы открыть окно **Сервисные утилиты RVG**.
- 2. Выберите **Датчики RVG Sensors**.

Отобразится главная страница **Service Tools** (Cервисные утилиты).

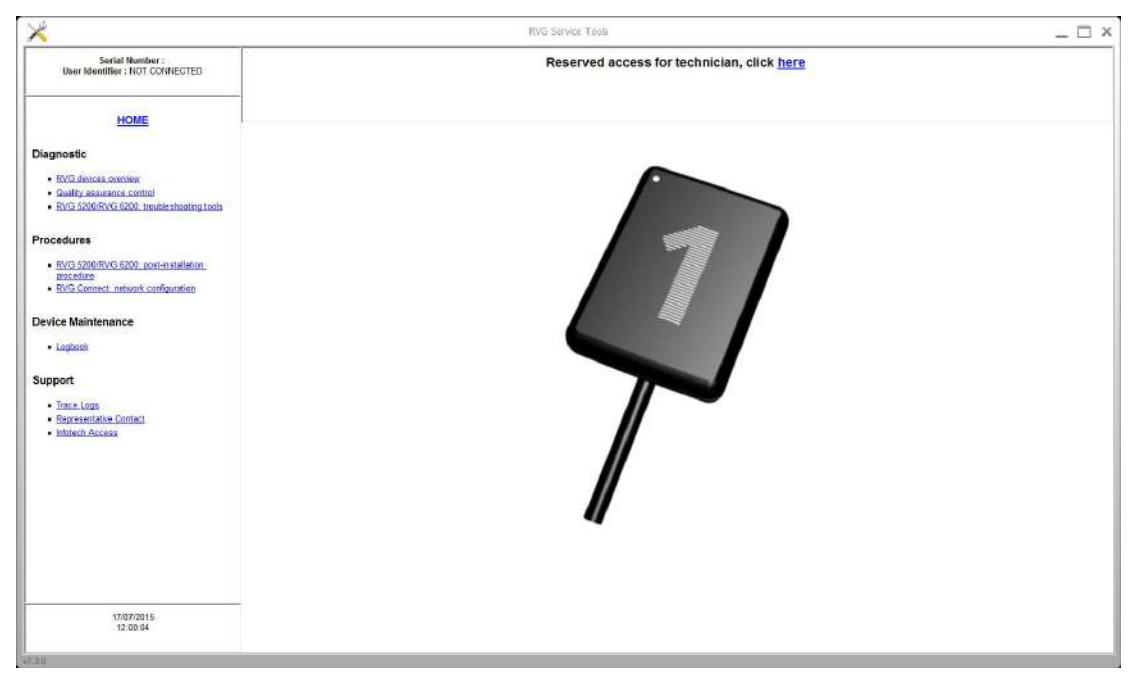

- 3. Нажмите **RVG Connect: конфигурация сети** (RVG Connect: network configuration) в разделе **Процедуры** (Procedures).
- 4. В разделе **Конфигурация сети** (Network Configuration)
	- нажмите **Получить IP-адрес автоматически**, а затем **Применить**;
	- вручную введите **IP-адрес**, **маску подсети** и **основной шлюз**, а затем нажмите **Применить**.

46 Раздел 7 Настройка и использование RVG Connect для датчика RVG 6200

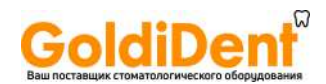

<span id="page-52-0"></span>**Присвоение IP-адреса модулю RVG Connect с помощью сервисных утилит RVG без технологии Bonjour**

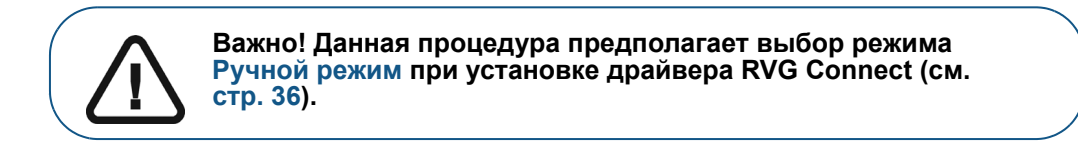

Для присвоения IP-адреса модулю RVG Connect вручную с помощью сервисных утилит RVG выполните следующие действия.

1. Убедитесь, что IP-адрес модуля RVG Connect по умолчанию — 192.168.17.3.

Это заводская настройка. Если это не так, см. «Присвоение [статического](#page-50-0) IP-адреса [вручную](#page-50-0)» на стр. 45.

2. Нажмите на рабочем столе, чтобы открыть окно **Сервисные утилиты RVG**.

#### 3. Выберите **Датчики RVG**.

Отобразится главная страница **Service Tools** (Сервисные утилиты).

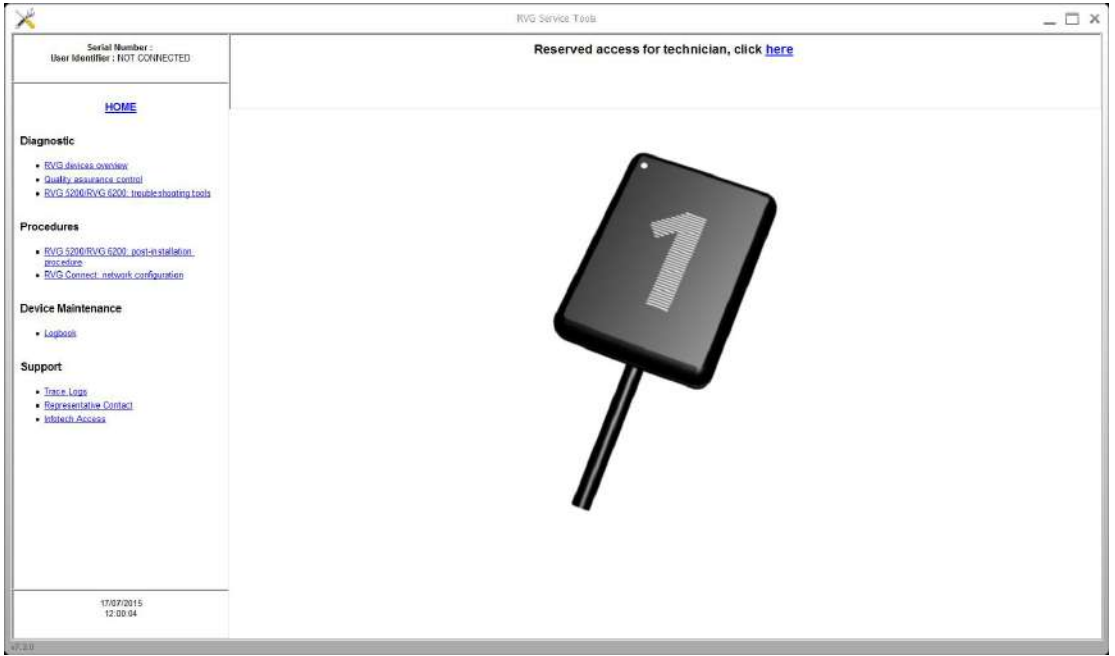

- 4. Нажмите **RVG Connect: конфигурация сети** в разделе **Процедуры**.
- 5. Нажмите **Настроить**.
	- На первой странице приведено описание настройки сети рабочей станции с помощью программных средств Microsoft Windows.
	- На второй странице описаны подключение аппаратного обеспечения и процедура установки модуля RVG Connect в режим статического IP-адреса.
	- На третьей странице вы можете присвоить конкретный IP-адрес модулю RVG Connect.
- 6. Следуйте инструкциям на экране.

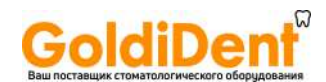

#### **Управление списком IP-адресов для использования на нескольких рабочих станциях**

Для управления списком IP-адресов, которые были присвоены модулям RVG Connect и открыты для работы с другими рабочими станциями, выполните следующие действия.

1. Нажмите на рабочем столе, чтобы открыть окно **Сервисные утилиты RVG**.

#### 2. Выберите **Датчики RVG**.

Отобразится главная страница **Service Tools** (Сервисные утилиты).

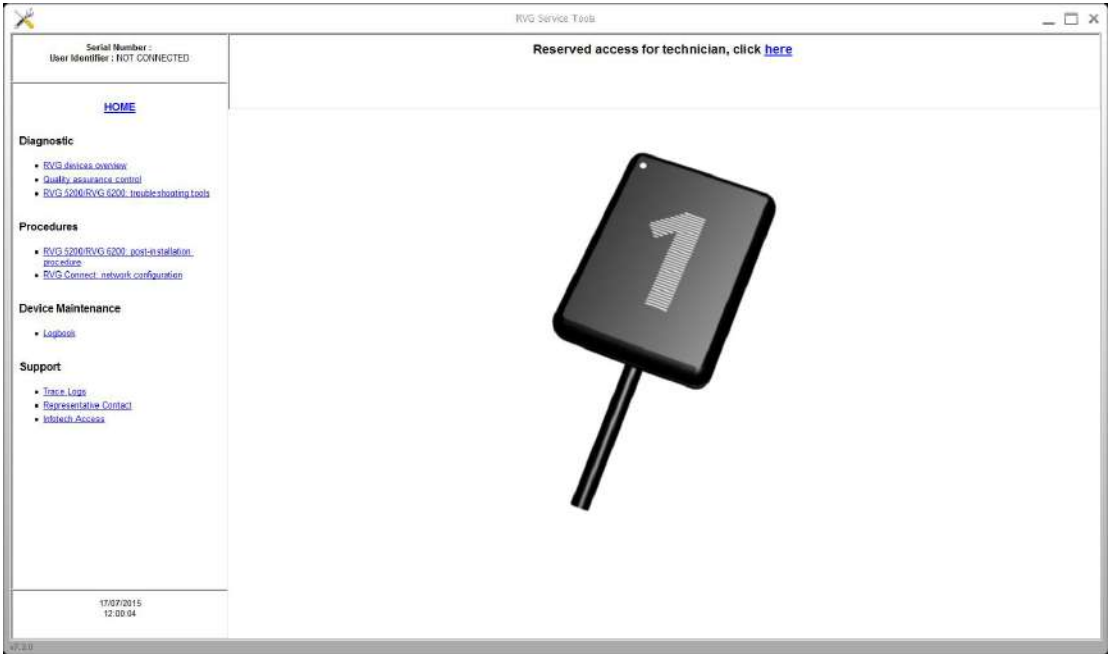

3. Нажмите **RVG Connect: конфигурация сети** в разделе **Процедуры**.

#### 4. Нажмите **Управление**.

Функция **Управление**:

- отображает список известных модулей RVG Connect, которые видны на рабочей станции;
- позволяет удалять IP-адреса из списка;
- позволяет вручную добавлять новые устройства, посредством введения адреса IPv6 или IPv4, маски подсети и основного шлюза;
- позволяет импортировать или экспортировать список в виде отдельного файла. Эта опция полезна для менеджера сети, которому необходимо управлять списком для нескольких рабочих станций.

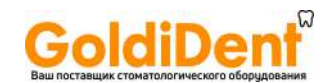

# <span id="page-54-0"></span>**Сопряжение модулей RVG Connect с рабочей станцией**

Для выполнения сопряжения модуля RVG Connect с рабочей станцией выполните следующие действия.

1. Нажмите  $\frac{1}{2}$  на главной панели инструментов Dental Imaging Software Carestream.

Отобразится **Список датчиков**.

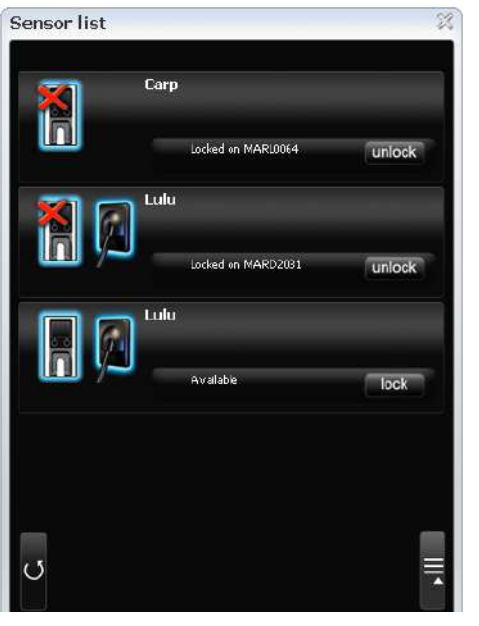

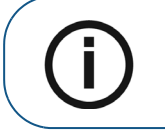

**Примечание.** Рядом с модулем RVG Connect не будет отображен ни один датчик RVG (как показано для первого модуля RVG Connect в этом примере), если к модулю RVG Connect не подключен датчик RVG.

2. Найдите модуль RVG Connect и датчик RVG в списке, а затем нажмите . <sup>Вск.</sup>

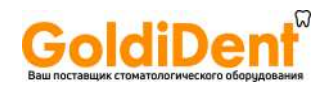

**Список датчиков** будет обновлен, и появится надпись **Привязан к этому компьютеру** ( Locked on this computer). Это означает, что модуль RVG Connect и датчик RVG сопряжены с данной рабочей станцией.

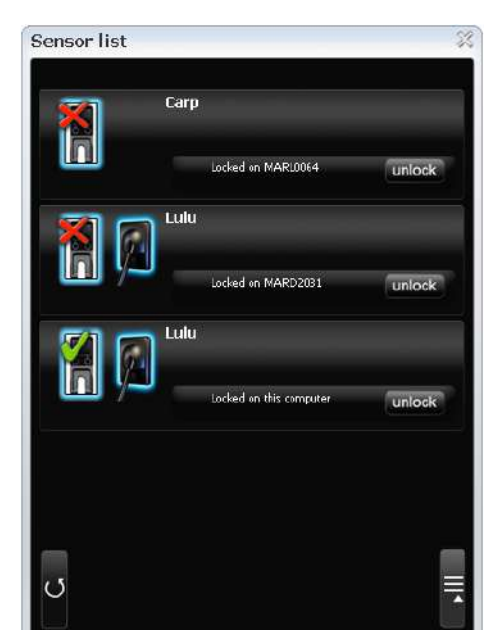

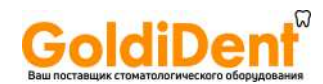

# **Привязка кнопок модуля RVG Connect к рабочей станции (необязательно)**

После выполнения сопряжения модуля RVG Connect с рабочей станцией можно при необходимости привязать одну или две кнопки модуля RVG Connect к этой рабочей станции.

Нажмите и удерживайте кнопку **1 или на передней панели модуля RVG Connect в** течение нескольких секунд для сопряжения рабочей станции с этой кнопкой.

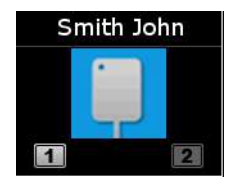

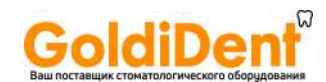

## **Первая инициализация датчика RVG на модуле RVG Connect**

Для выполнения инициализации датчика RVG на модуле RVG Connect в первый раз выполните следующие действия.

- 1. Запустите Dental Imaging Software Carestream и выберите пациента.
- 2. Включите модуль RVG Connect, нажав переключатель питания на левой стороне модуля RVG Connect.

Подождите несколько секунд, пока модуль выполнит инициализацию.

Отобразится экран RVG Connect:

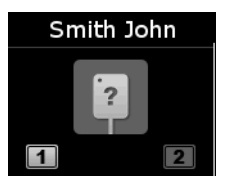

указывает на то, что **ни один** датчик RVG не подключен.

- 3. Поместите датчик RVG в держатель для датчика на модуле RVG Connect.
- 4. Подключите датчик RVG к порту USB 2.0, расположенному под модулем RVG Connect.

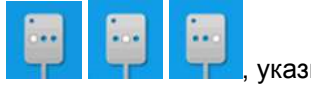

На экране RVG Connect отобразится **, указывая на то**, что

выполняется инициализация датчика RVG.

5. Дождитесь завершения процедуры инициализации.

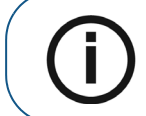

**Примечание.** При первом подключении датчика RVG к модулю RVG Connect для выполнения инициализации может потребоваться некоторое время.

Отобразится экран RVG Connect:

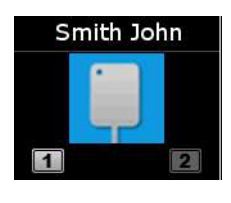

указывает на то, что датчик RVG прошел инициализацию.

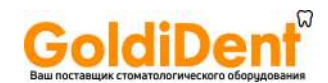

# **Получение отдельных снимков с помощью RVG Connect**

### **Подготовка к получению отдельного снимка с помощью RVG Connect**

Для подготовки к получению отдельного снимка с помощью RVG Connect выполните следующие действия.

- 1. Убедитесь, что модуль RVG Connect сопряжен с рабочей станцией.
- 2. Нажмите кнопку 1 или <sup>2</sup> на передней панели модуля RVG Connect для выбора рабочей станции.
- 3. Выберите подходящий размер датчика RVG.

См. «Типы [датчиков](#page-8-0) RVG» на стр. 3.

- 4. Подключите датчик RVG к модулю RVG Connect.
- 5. Дождитесь, пока датчик RVG пройдет инициализацию.

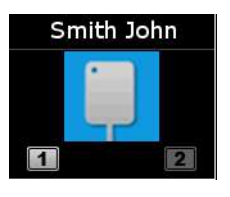

RVG Connect указывает на то, что система готова к получению снимков. Имя пациента также отображается в верхней части экрана модуля RVG Connect.

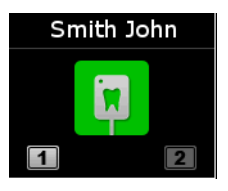

Вы также можете открыть окно **Imaging Window** из файла пациента. На панели

инструментов **Imaging Window** отобразится значок **...**, указывая на то, что датчик RVG подключен к модулю RVG Connect и готов к получению снимков (см. «Краткое [описание](#page-10-0) процедуры получения [отдельного](#page-10-0) снимка» на стр. 5).

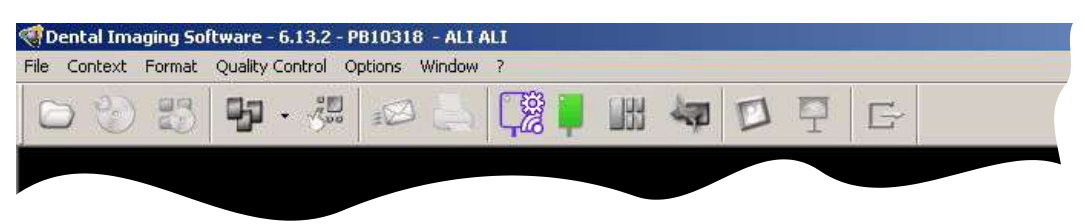

6. Выберите необходимое позиционирующее устройство для интересующей области и размера датчика.

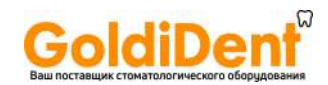

7. Наденьте на датчик RVG одноразовый гигиенический чехол, специально созданный под конкретный размер датчика.

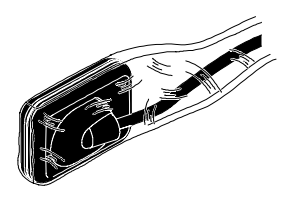

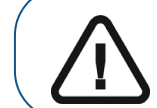

**Важно! Во избежание перекрестного заражения для каждого нового пациента используйте НОВЫЙ гигиенический чехол.**

8. Поместите датчик RVG с надетым чехлом в защитный блок позиционирующего устройства датчика.

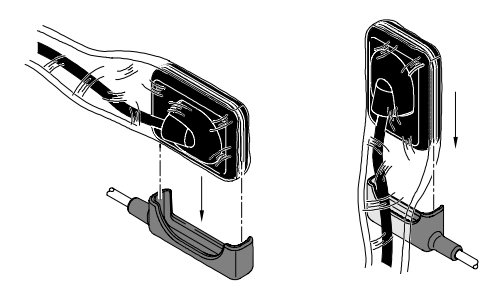

9. Расположите датчик RVG в нужной области ротовой полости пациента.

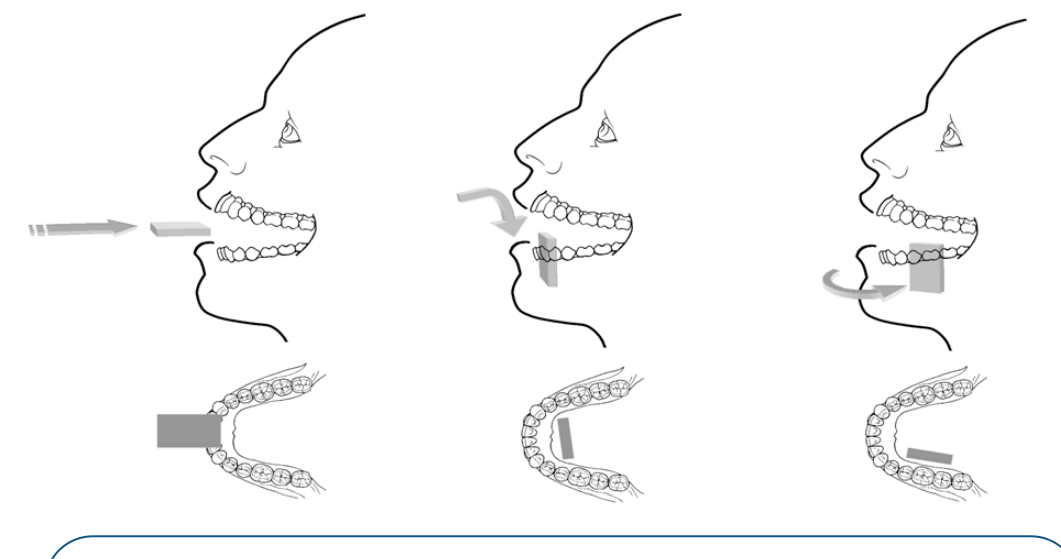

**Важно! Для удобства пациента датчик RVG всегда вводится в ротовую полость горизонтально.**

10. Придвиньте тубус рентгеновской трубки источника рентгеновского излучения к пациенту и откорректируйте положение тубуса относительно зуба пациента и датчика RVG.

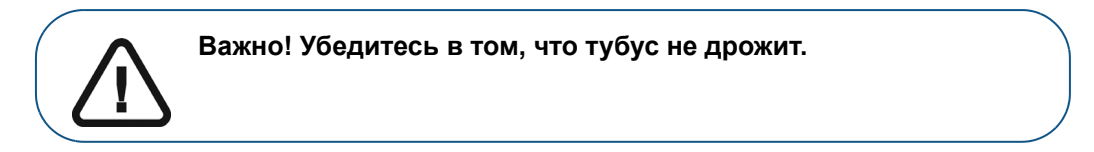

54 Раздел 7 Настройка и использование RVG Connect для датчика RVG 6200

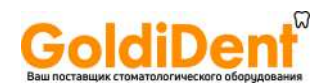

11. Выберите время экспозиции в зависимости от интересующей области и типа пациента.

Следуйте инструкции по эксплуатации данного источника рентгеновского излучения. В следующих таблицах приведены **рекомендации** в отношении времени экспозиции для источника рентгеновского излучения с напряжением **70 кВ** и током в **7 мА**. Добавьте свои значения времени экспозиции в секундах в столбец справа.

#### **Таблица 5 Время экспозиции для ВЗРОСЛЫХ пациентов**

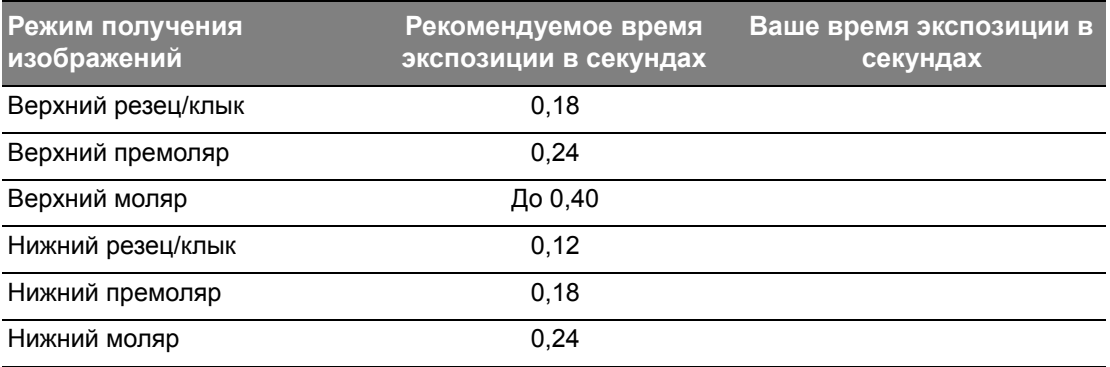

#### **Таблица 6 Время экспозиции для ДЕТЕЙ**

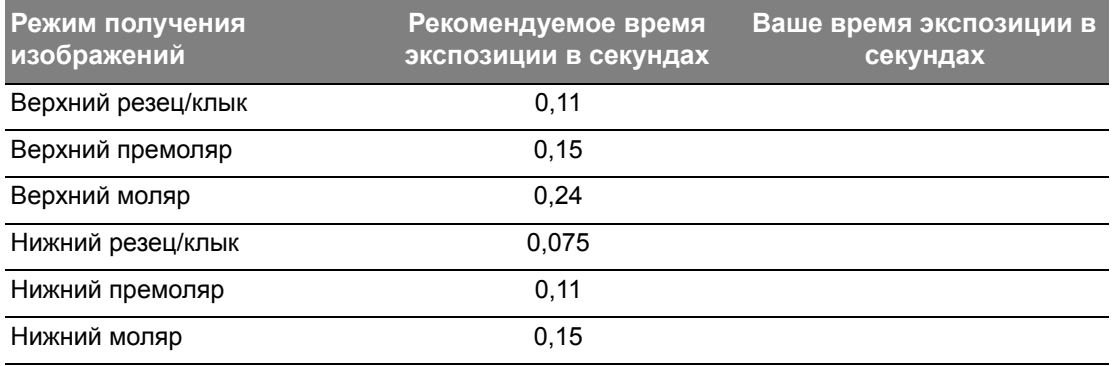

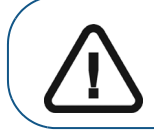

**Важно! Данные значения времени экспозиции носят рекомендательный характер и должны быть скорректированы для конкретного используемого источника рентгеновского излучения. Если снимки получаются темными, уменьшите время экспозиции, а если зернистыми — увеличьте его.**

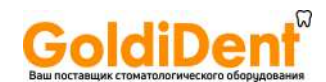

## **Получение отдельного снимка с помощью RVG Connect**

Для получения отдельного снимка с помощью RVG Connect выполните указанные ниже действия.

- 1. Попросите пациента не двигаться.
- 2. Встаньте позади от источника рентгеновского излучения на расстоянии двух метров или выйдите в другую комнату.

**Важно! Обязательно во время выполнения рентгеновского снимка смотрите на пациента.**

3. Убедитесь, что на модуле RVG Connect отображается значок .

В ином случае убедитесь, что на панели инструментов Dental Imaging Software

Carestream отображается значок , указывающий на то, что датчик RVG подключен к рабочей станции и готов к получению снимков.

4. Выполните экспозицию с использованием рентгеновской установки с помощью пульта дистанционного управления источника рентгеновского излучения.

Экран модуля RVG Connect отображает состояние передачи снимка на рабочую станцию.

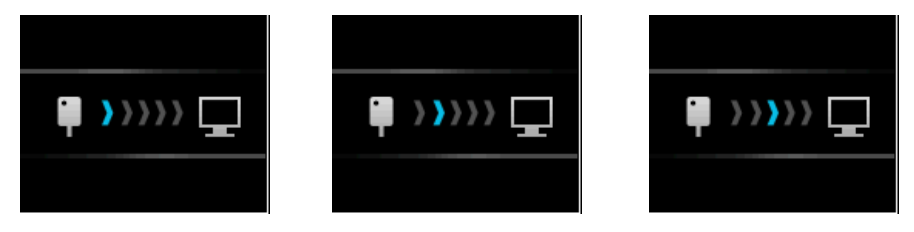

После передачи изображение появится в окне **Imaging Window.**

- 5. Проверьте изображение и, если качество:
	- **не** удовлетворительное (например, если индикатор качества экспозиции становится красным), выполните снимок повторно;
	- удовлетворительное, отодвиньте тубус рентгеновской трубки.

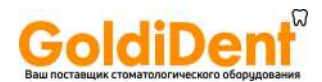

Качество снимка является идеальным, когда линейка индикатора качества экспозиции на панели управления становится полностью зеленого цвета. Избегайте недоэкспонированных и переэкспонированных изображений (линейка индикатора частично или полностью окрашена в красный цвет).

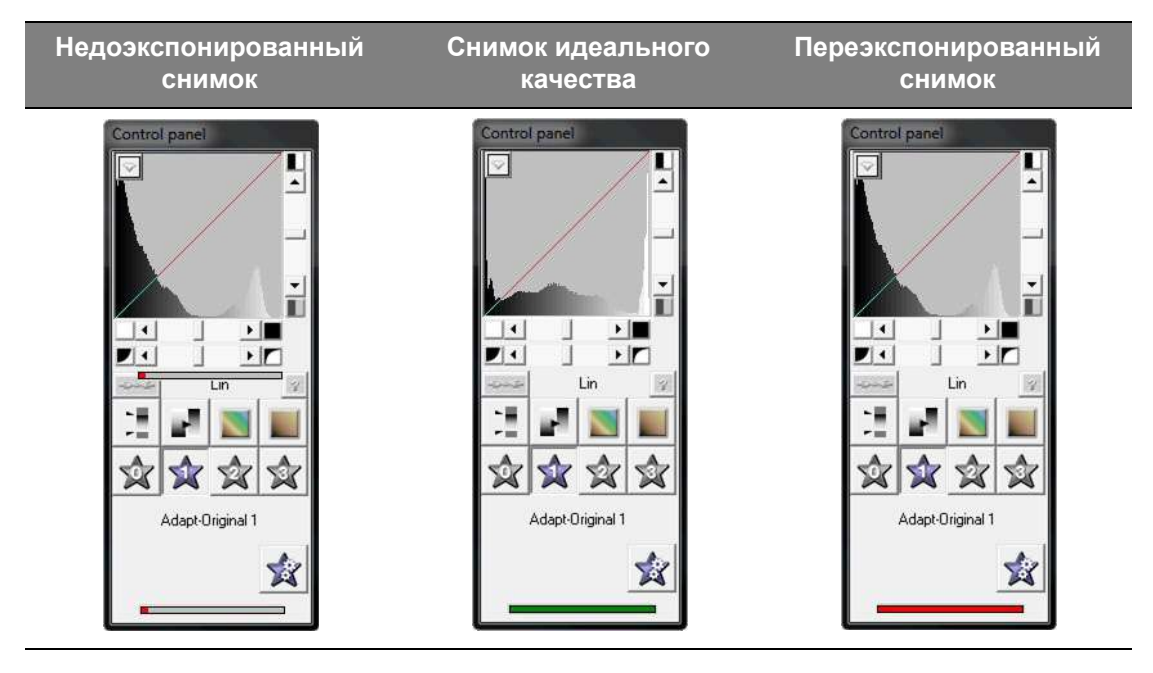

- 6. Извлеките датчик RVG изо рта пациента.
- 7. Снимите с датчика и выбросите защитный гигиенический чехол.

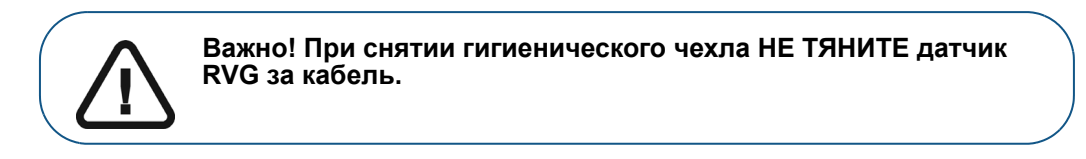

- 8. Очищайте и дезинфицируйте датчик RVG после каждого пациента (см. *руководство пользователя по технике безопасности, стандарты и технические характеристики RVG 5200 и RVG 6200 (SM847\_ru)*).
- 9. Используйте программное обеспечение CS Adapt Library для настройки фильтров яркости/контраста.

В программном обеспечении для стоматологической визуализации Carestream вы можете использовать ПО CS Adapt Library для настройки фильтров яркости/контраста следующим образом:

- создавать пользовательские фильтры, копируя и редактируя фильтры, предустановленные на заводе-изготовителе;
- задействовать функцию **Избранное**, чтобы выбирать фильтры, которые будут отображаться на **панели управления**;
- задействовать функцию **Настройки получения изображений по умолчанию**, чтобы автоматически применять выбранный фильтр во время получения изображений;
- импортировать или экспортировать библиотеки фильтров.

# www.goldident.ru

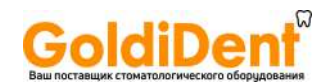

# **Получение снимков FMS с помощью RVG Connect**

# **Подготовка к получению снимков FMS с помощью RVG Connect**

Для подготовки к получению снимков FMS с помощью RVG Connect выполните следующие действия.

- 1. Убедитесь, что модуль RVG Connect сопряжен с рабочей станцией.
- 2. Нажмите кнопку 1 или **1** на передней панели модуля RVG Connect для выбора рабочей станции.
- 3. Выберите размер датчика RVG (см. «Типы [датчиков](#page-8-0) RVG» на стр. 3).
- 4. Подключите датчик RVG к модулю RVG Connect.
- 5. Дождитесь, пока датчик RVG пройдет инициализацию.

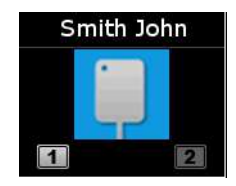

RVG Connect указывает на то, что система готова к получению снимков. Имя пациента также отображается в верхней части экрана модуля RVG Connect.

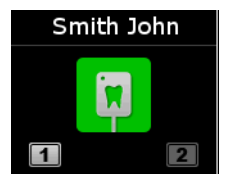

6. Откройте окно **Imaging Window** из файла пациента.

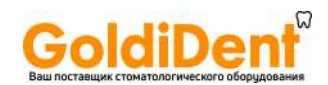

7. Нажмите в окне Imaging Window для получения доступа к интерфейсу RVG FMS

**Acquisition**. В окне интерфейса **RVG FMS Acquisition** отображается , указывая на то, что датчик RVG подключен к рабочей станции и готов к получению снимков.

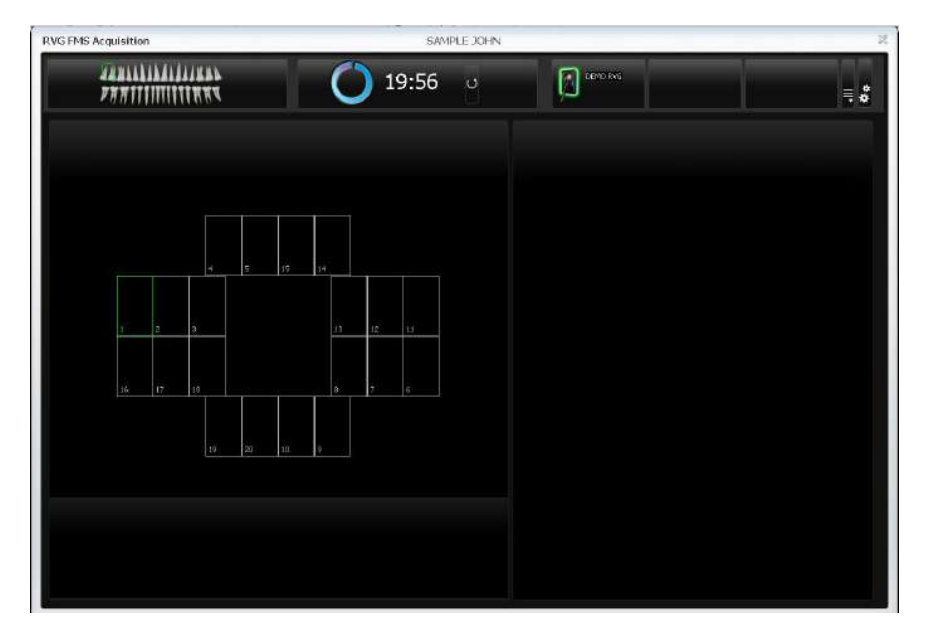

- 8. Выберите подходящее позиционирующее устройство для интересующей области и размера датчика RVG.
- 9. Наденьте на датчик RVG одноразовый гигиенический чехол, специально созданный под конкретный размер датчика.

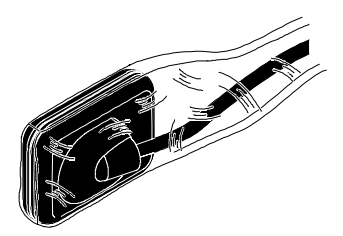

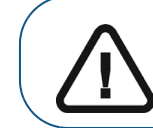

**Важно! Во избежание перекрестного заражения для каждого нового пациента используйте НОВЫЙ гигиенический чехол.**

10. Поместите датчик RVG с надетым чехлом в защитный блок позиционирующего устройства датчика.

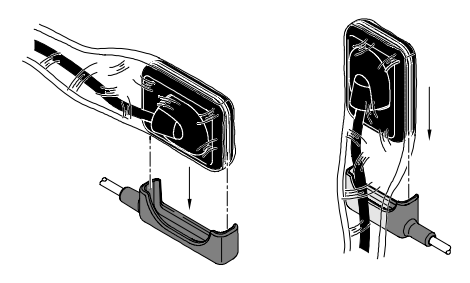

# www.goldident.ru

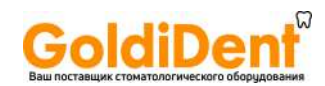

11. Расположите датчик RVG в нужной области ротовой полости пациента.

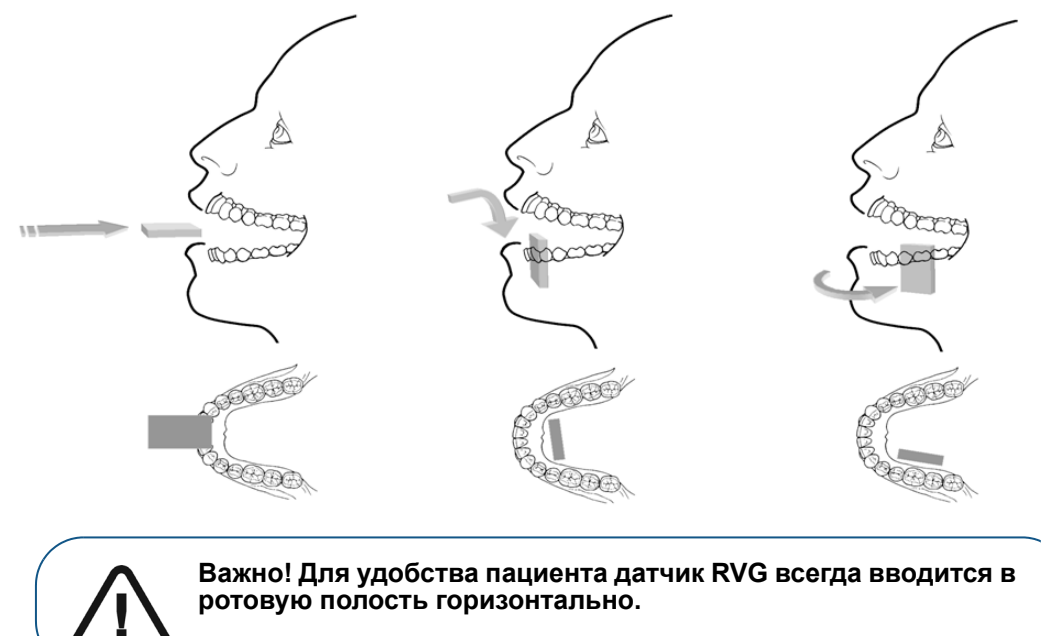

12. Придвиньте тубус рентгеновской трубки источника рентгеновского излучения к пациенту и откорректируйте положение тубуса относительно зуба пациента и датчика RVG.

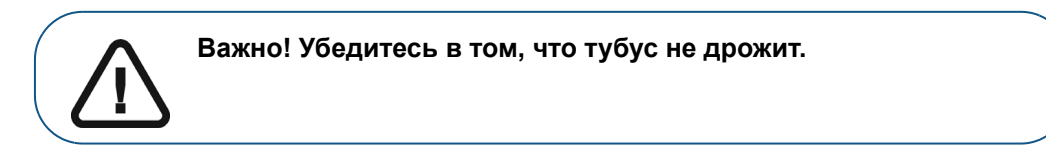

13. Выберите время экспозиции в зависимости от интересующей области и типа пациента.

Следуйте инструкции по эксплуатации данного источника рентгеновского излучения. В следующих таблицах приведены **рекомендации** в отношении времени экспозиции для источника рентгеновского излучения с напряжением **70 кВ** и током в **7 мА**. Добавьте свои значения времени экспозиции в секундах в столбец справа.

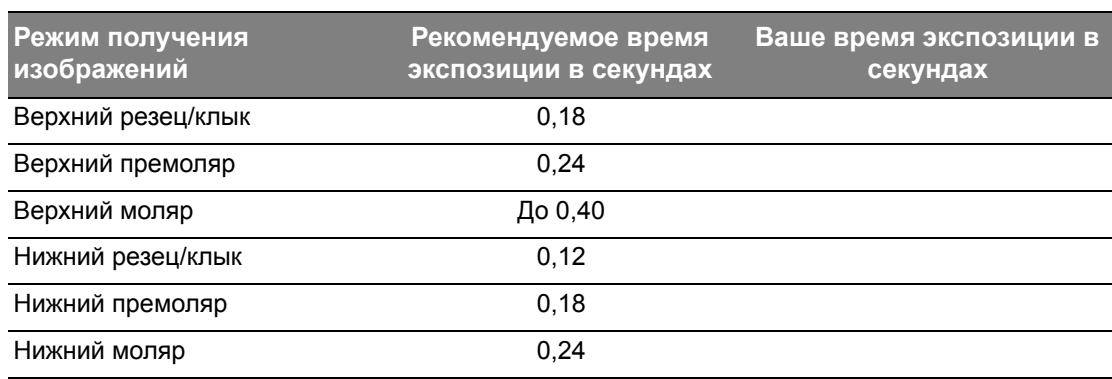

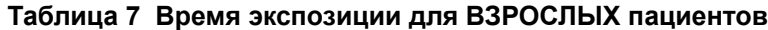

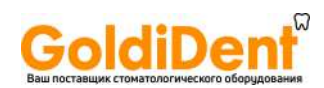

#### **Таблица 8 Время экспозиции для ДЕТЕЙ**

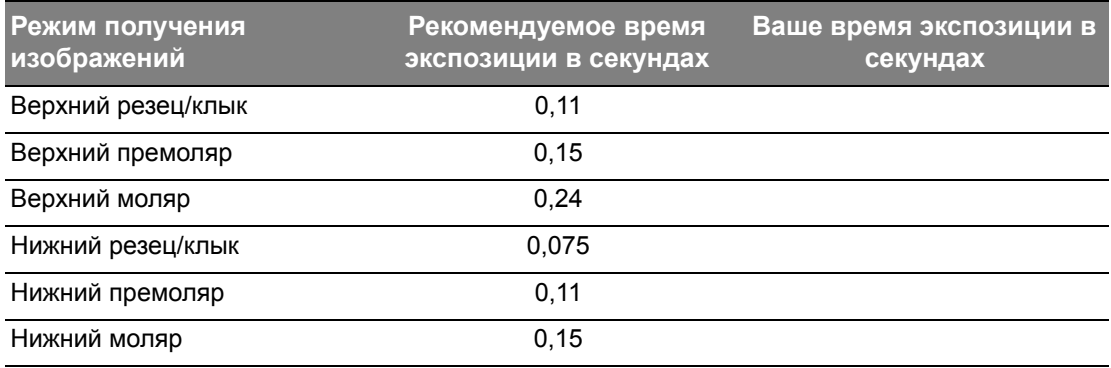

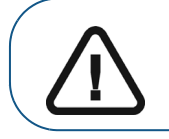

**Важно! Данные значения времени экспозиции носят рекомендательный характер и должны быть скорректированы для конкретного используемого источника рентгеновского излучения. Если снимки получаются темными, уменьшите время экспозиции, а если зернистыми — увеличьте его.**

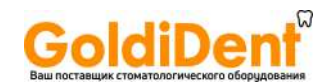

# **Получение снимков FMS с помощью RVG Connect**

Для получения снимков FMS с помощью RVG Connect выполните следующие действия.

- 1. Попросите пациента не двигаться.
- 2. Встаньте позади от источника рентгеновского излучения на расстоянии двух метров или выйдите в другую комнату.

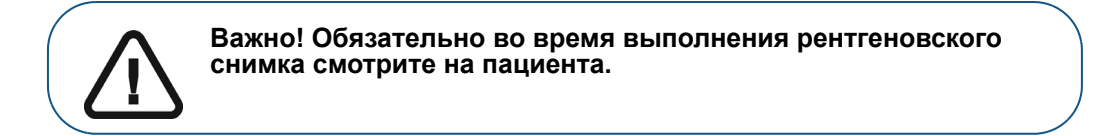

3. Убедитесь, что на модуле RVG Connect отображается значок .

В ином случае убедитесь, что в окне интерфейса **RVG FMS Acquisition** отображается

, указывая на то, что датчик RVG подключен к рабочей станции и готов к получению снимков. Выбранная рамка для снимка подсвечивается зеленым цветом.

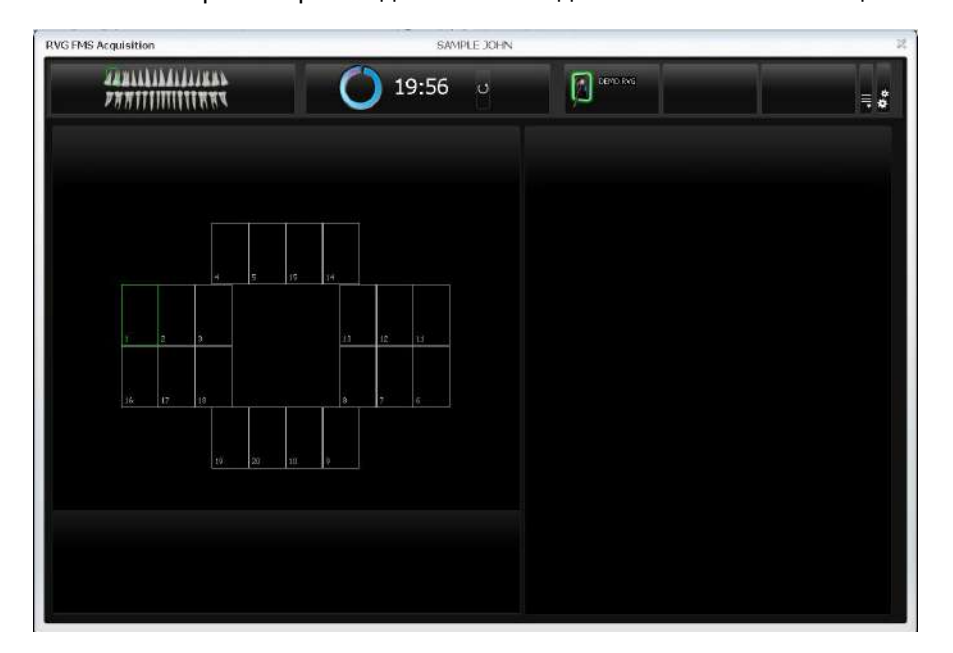

4. Выполните экспозицию с использованием рентгеновской установки с помощью пульта дистанционного управления источника рентгеновского излучения.

Экран модуля RVG Connect отображает состояние передачи снимка на рабочую станцию.

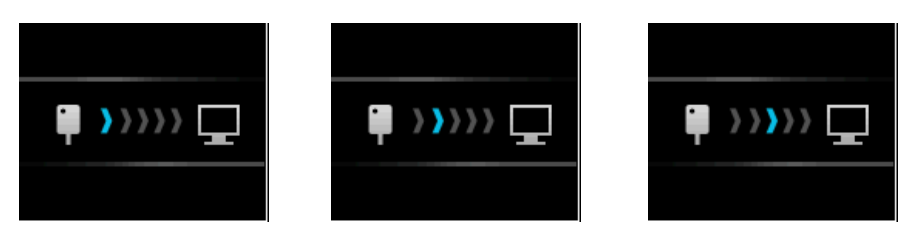

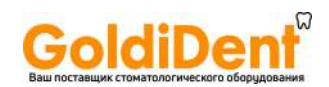

- Изображение появится на экране предварительного просмотра интерфейса **RVG FMS Acquisition**.
- Следующая рамка, готовая для получения следующего изображения, автоматически подсвечивается зеленым цветом.
- 5. Продолжайте получение снимков, пока не заполнится весь шаблон FMS.
- 6. Проверьте изображение и, если качество:
	- **не** удовлетворительное (например, если индикатор качества экспозиции становится красным), выполните снимок повторно (см. «[Повторное](#page-69-0) получение снимков FMS с помощью [RVG Connect»](#page-69-0) на стр. 64);
	- удовлетворительное, отодвиньте тубус рентгеновской трубки.

Качество снимка является идеальным, когда линейка индикатора качества экспозиции на панели управления становится полностью зеленого цвета. Избегайте недоэкспонированных и переэкспонированных изображений (линейка индикатора частично или полностью окрашена в красный цвет).

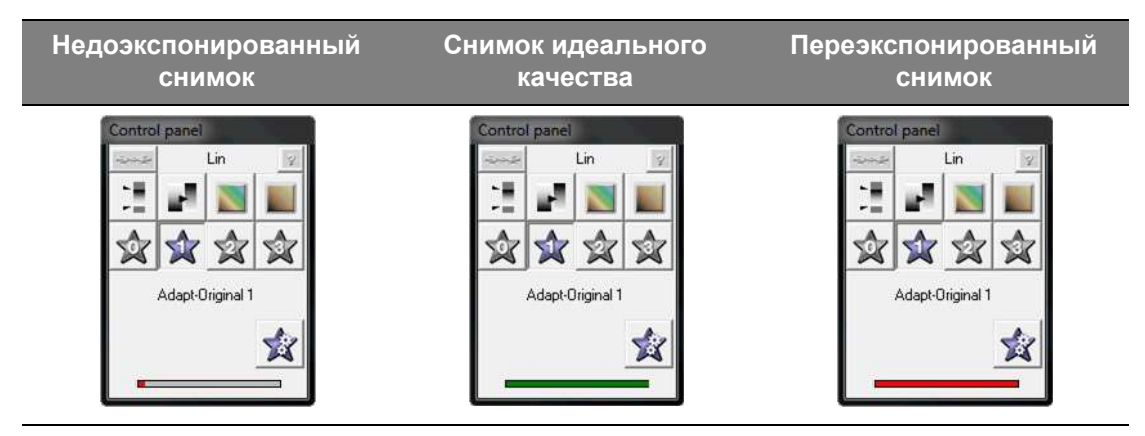

- 7. Извлеките датчик RVG изо рта пациента.
- 8. Снимите с датчика и выбросите защитный гигиенический чехол.

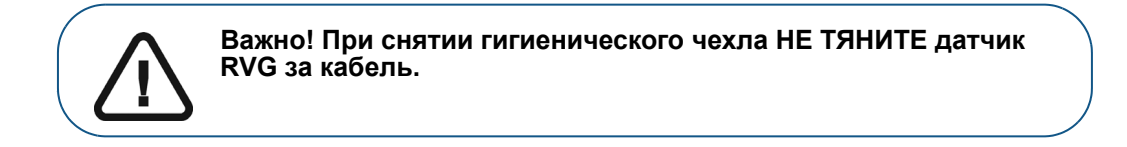

- 9. Очищайте и дезинфицируйте датчик RVG после каждого пациента (см. руководство пользователя по технике безопасности, Очищайте и дезинфицируйте датчик RVG после каждого пациента (см. *руководство пользователя по технике безопасности, стандарты и технические характеристики RVG 5200 и RVG 6200 (SM847\_ru)*).
- 10. Используйте программное обеспечение CS Adapt Library для настройки фильтров яркости/контраста.

В Dental Imaging Software Carestream вы можете использовать ПО CS Adapt Library для настройки фильтров яркости/контраста следующим образом:

- создавать пользовательские фильтры, копируя и редактируя фильтры, предустановленные на заводе-изготовителе;
- задействовать функцию **Избранное**, чтобы выбирать фильтры, которые будут отображаться на **панели управления**;

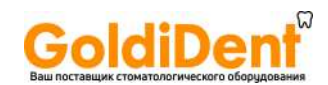

- задействовать функцию **Настройки получения изображений по умолчанию**, чтобы автоматически применять выбранный фильтр во время получения изображений;
- импортировать или экспортировать библиотеки фильтров.

#### <span id="page-69-0"></span>**Повторное получение снимков FMS с помощью RVG Connect**

См. «Повторное получение снимков FMS с помощью RVG 5200 и [RVG 6200»](#page-32-0) на стр. 27.

64 Раздел 7 Настройка и использование RVG Connect для датчика RVG 6200

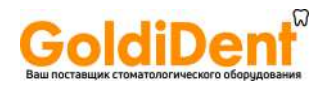

# **Устранение неисправностей**

# **Устранение неисправностей**

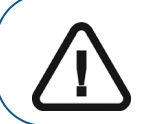

**Важно! Если поломка сохраняется или произошло что-либо более серьезное, свяжитесь с представителем компании.**

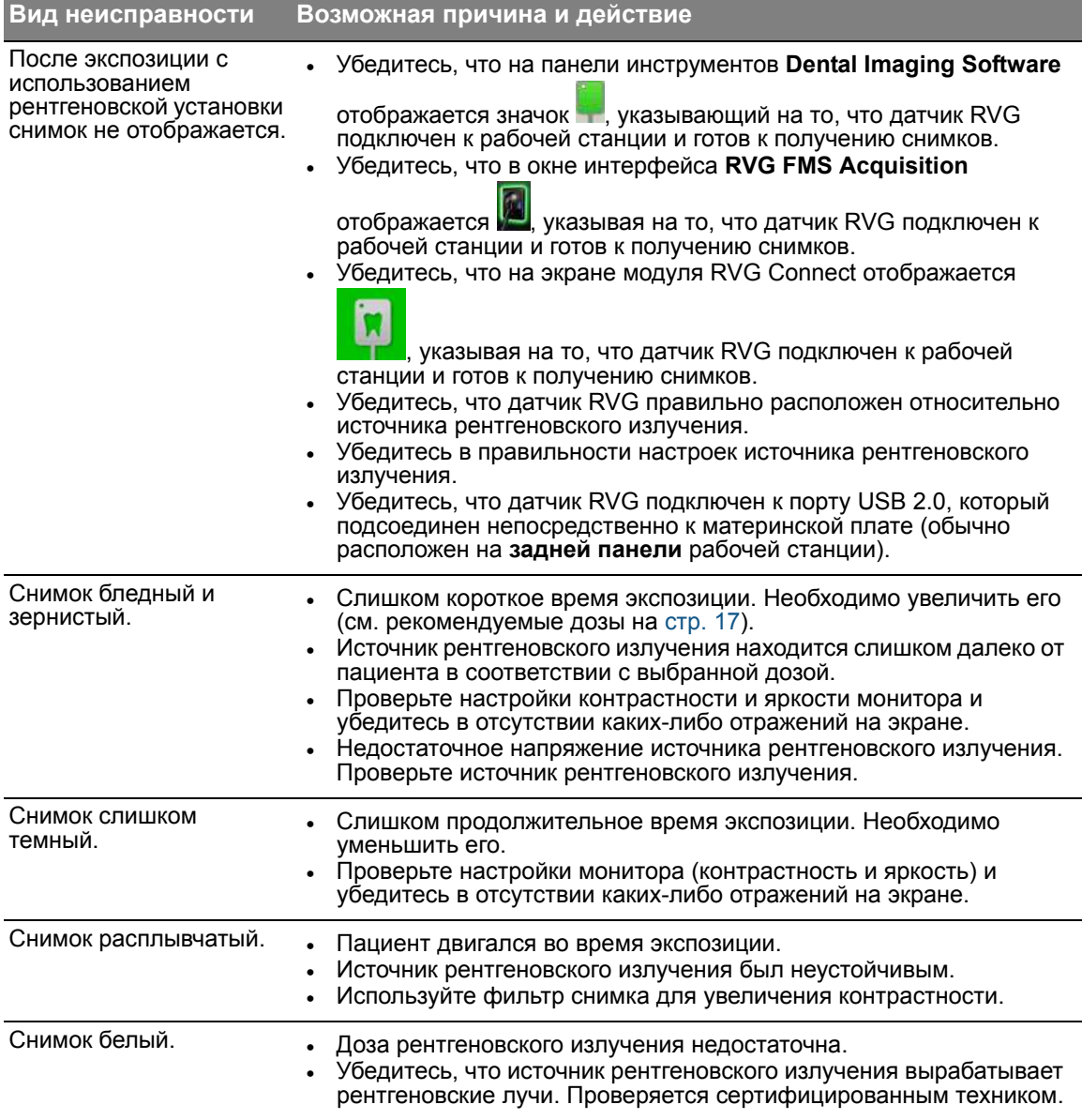

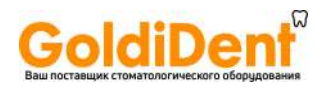
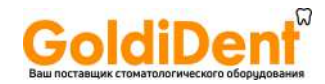

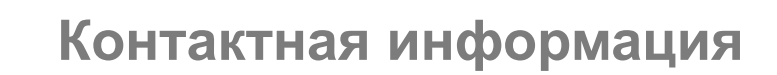

# **Адрес изготовителя**

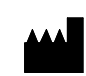

Carestream Health, Inc. 150 Verona Street Rochester, NY USA 14608

# **Предприятие**

**TROPHY** 4, rue F. Pelloutier, Croissy-Beaubourg 77435 Marne-la-Vallée Cedex 2, Франция

## **Уполномоченные представители**

#### **Уполномоченный представитель в Европейском Союзе**

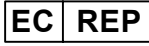

Carestream Health France 1, rue Galilée 93192 Noisy-le-Grand Cedex, Франция

### **Representante no Brasil Carestream do Brasil Comércio e Serviços de Produtos Médicos Ltda.**

Rua Pequetita, 215 cjs. 31 E 32 Edifício Atrium VII — Vila Olímpia São Paulo, Бразилия CEP (Индекс): 04552-060

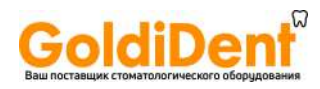